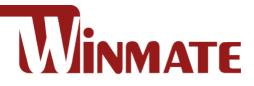

# **IT32 Motherboard**

3.5" SBC with Intel® 11th Generation Core i5 Processor, HDMI, LVDS, Dual 2.5Giga Ethernet, and M.2 NGFF Interface

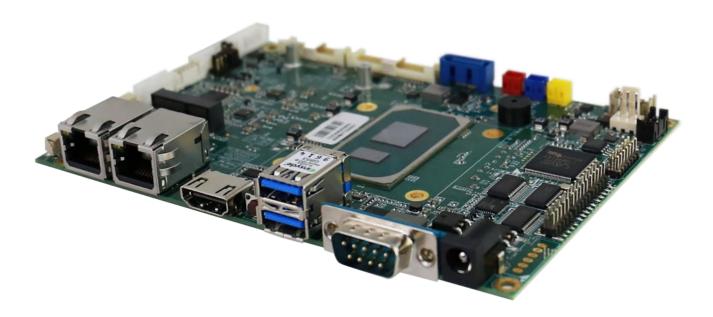

# **User Manual**

Document Version 1.1 Document Part No. 915211111157

# Contents

| Preface                                  | 3  |
|------------------------------------------|----|
| About This User Manual                   | 5  |
| Chapter 1: General Information           | 6  |
| 1.1 Introduction                         | 7  |
| 1.2 Features                             | 7  |
| 1.3 Motherboard Specifications           | 8  |
| 1.4 Functional Description               | 10 |
| 1.5 Physical Description                 |    |
| Chapter 2: Hardware Installation         | 12 |
| 2.1 Motherboard Components               | 13 |
| 2.1.1 Component Side                     | 13 |
| 2.1.2 I/O Side                           | 14 |
| 2.1.3 Solder Side                        | 14 |
| 2.2 Memory Module (SO-DIMM) Installation | 15 |
| 2.3 I/O Equipment Installation           |    |
| 2.3.1 12V DC in                          | 16 |
| 2.3.2 Serial COM Port                    | 16 |
| 2.3.3 HDMI                               | 16 |
| 2.3.4 Ethernet Interface                 | 16 |
| 2.3.5 USB Port                           | 16 |
| 2.3.6 Audio                              | 16 |
| 2.4 Jumper Settings                      |    |
| 2.4.1 JP2: Panel Power Selector          |    |
| 2.4.2 JP3: VR/Chipset Control Selector   | 18 |
| 2.4.3 JP4: Backlight Power Selector      |    |
| 2.4.4 JP5: PWM/DC Mode Control Selector  |    |
| 2.5 Mainboard Connectors                 | 19 |
| 2.5.1 External I/O Side Connectors       | 19 |
| 2.5.2 Internal I/O Side Connectors       |    |
| Chapter 3: Driver Installation           |    |
| 3.1 Chipset Driver                       |    |
| 3.2 Graphic Driver                       | 32 |
| 3.3 Management Engine (ME)               |    |
| 3.4 Audio Driver                         | 36 |
| 3.5 Ethernet Driver                      |    |
| 3.6 DTT Driver                           |    |
| 3.7 GNA Driver                           |    |
| 3.8 Serial IO Driver                     | 43 |

| 3.9 Resistive Touch Driver for Windows 11 System | 46 |
|--------------------------------------------------|----|
| 3.10 Thermal Control AP                          | 50 |
| Chapter 4: INSYDE H20 BIOS Setup                 | 57 |
| 4.1 How and When to Use BIOS Setup               | 58 |
| 4.2 BIOS Functions                               | 59 |
| 4.2.1 Main Menu                                  | 59 |
| 4.2.2 Advanced                                   | 60 |
| 4.2.3 Security                                   | 78 |
| 4.2.4 Power                                      | 79 |
| 4.2.5 Boot                                       | 80 |
| 4.2.6 Exit                                       |    |
| 4.3 Using Recovery Wizard to Restore Computer    |    |
| 4.4 How to Enable Watchdog                       |    |
| Chapter 5: Technical Support                     |    |
| 5.1 Drivers                                      |    |
| 5.2 Software Development Kit (SDK)               |    |
|                                                  |    |

# Preface

# **Copyright Notice**

No part of this document may be reproduced, copied, translated, or transmitted in any form or by any means, electronic or mechanical, for any purpose, without the prior written permission of the original manufacturer.

### **Trademark Acknowledgement**

Brand and product names are trademarks or registered trademarks of their respective owners.

### Disclaimer

We reserve the right to make changes, without notice, to any product, including circuits and/or software described or contained in this manual in order to improve design and/or performance. We assume no responsibility or liability for the use of the described product(s), conveys no license or title under any patent, copyright, or masks work rights to these products, and makes no representations or warranties that these products are free from patent, copyright, or mask work right infringement, unless otherwise specified. Applications that are described in this manual are for illustration purposes only. We make no representation or warranty that such application will be suitable for the specified use without further testing or modification.

### Warranty

We warrant that each of its products will be free from material and workmanship defects for a period of one year from the invoice date. (Standard is one-year, extended warranty will need to discuss with our sales representatives. If the customer discovers a defect, we will, at its option, repair or replace the defective product at no charge to the customer, provided it is returned during the warranty period of one year, with transportation charges prepaid. The returned product must be properly packaged in its original packaging to obtain warranty service.

If the serial number and the product shipping data differ by over 30 days, the in- warranty service will be made according to the shipping date. In the serial numbers the third and fourth two digits give the year of manufacture, and the fifth digit means the month (e. g., with A for October, B for November and C for December).

For example, the serial number 1W16Axxxxxxx means October of year 2016.

# **Packing List**

Before using this Motherboard, please make sure that all the items listed below are present in your package:

- IT32 Motherboard
- User Manual

If any of these items are missing or damaged, contact your distributor or sales representative immediately.

### **Customer Service**

We provide a service guide as below for any problem by the following steps:

First, contact your distributor, sales representative, or our customer service center for technical support if you need additional assistance.

You need to prepare the following information before you call:

- Product serial number
- Peripheral attachments
- Software (OS, version, application software, etc.)
- Detailed problem description
- The exact wording of any error messages

In addition, free technical support is available from our engineers every business day. We are always ready to give advice on application requirements or specific information on the installation and operation of any of our products. Please do not hesitate to call or e- mail us.

# **Advisory Conventions**

Four types of advisories are used throughout the user manual to provide helpful information or to alert you to the potential for hardware damage or personal injury. These are Notes, Important, Cautions, and Warnings. The following is an example of each type of advisory.

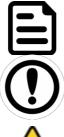

#### NOTE:

A note is used to emphasize helpful information

#### **IMPORTANT:**

An important note indicates information that is important for you to know.

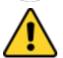

#### CAUTION

A Caution alert indicates potential damage to hardware and explains how to avoid the potential problem.

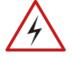

#### WARNING!

An Electrical Shock Warning indicates the potential harm from electrical hazards and how to avoid the potential problem.

# **Safety Precautions**

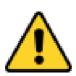

#### CAUTION

Always ground yourself to remove any static charge before touching the CPU card. Modern electronic devices are very sensitive to static electric charges. As a safety precaution, use a grounding wrist strap at all times. Place all electronic components in a static-dissipative surface or static-shielded bag when they are not in the chassis.

### **Safety and Warranty**

- 1. Please read these safety instructions carefully.
- 2. Please keep this user manual for later reference.
- 3. Please disconnect this equipment from any AC outlet before cleaning. Do not use liquid or spray detergents for cleaning. Use a damp cloth.
- 4. For pluggable equipment, the power outlet must be installed near the equipment and must be easily accessible.
- 5. Keep this equipment away from humidity.
- 6. Put this equipment on a reliable surface during installation. Dropping it or letting it fall could cause damage.
- 7. Make sure the voltage of the power source is correct before connecting the equipment to the power outlet.
- 8. Position the power cord so that people cannot step on it. Do not place anything over the power cord.
- 9. All cautions and warnings on the equipment should be noted.
- 10. If the equipment is not used for a long time, disconnect it from the power source to avoid damage by transient over-voltage.
- 11. If any of the following situations arises, get the equipment checked by service personnel:
  - A. The power cord or plug is damaged.
  - B. Liquid has penetrated into the equipment.
  - C. The equipment has been exposed to moisture.
  - D. The equipment does not work well, or you cannot get it to work according to the user's manual.
  - E. The equipment has been dropped and damaged.
  - F. The equipment has obvious signs of breakage.

# **About This User Manual**

This User Manual provides information about using the IT32 Motherboard. The documentation set for the IT32 Motherboard provides information for specific user needs, and includes:

• **IT32 Motherboard User Manual** – contains detailed description on how to use the motherboard, its components and features.

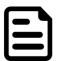

#### NOTE:

Some pictures in this guide are samples and can differ from actual product.

# **Chapter 1: General Information**

This chapter includes the IT32 Motherboard background information.

- 1.1 Introduction
- 1.2 Features
- 1.3 Motherboard Specifications
- 1.4 Functional Description
- 1.5 Physical Description

# **1.1 Introduction**

Thank you for choosing the IT32 Motherboard. This motherboard can be integrated with Intel® Core i5-1135G7 4 Core 2.4GHz (up to 4.2GHz) which offers a high-performance computing platform with low power consumption. The new motherboard supports 262-pin SO-DIMM DDR4 at speeds of 3200 MHz, up to 32GB. This motherboard supports Intel® Core<sup>™</sup> processor: Intel® 11th Generation Core<sup>™</sup> based on 64-bit, multi-core processor and built on 10-nanometer processor technology.

In peripheral connectivity, IT32 Motherboard features one M.2 Key-E with PCIe x1, USB 2.0 for wireless, one M.2 Key-M, 2242/2280 with SATAIII or PCIe SSD, one Serial ATA III (6Gb/s) connectors, one RS232/422/485 (Default RS232) DB9 connector, three serial ports (internal connectors), 2 super-speed USB 3.2 Gen2x1 (10Gbps) connectors and four hi-speed USB 2.0 connectors (four pin headers). Additionally, IT32 SBC features build-in a 12V DC in power adapter. Abundant I/O connectors and expandability makes IT32 Motherboard to be the right fit in the majority of industrial computer applications such as machine vision and control, gaming, POS, KIOSK systems, industrial automation, and others. Powerful processor in 3.5" form-factor meets the demanding performance requirements of modern industrial applications.

# **1.2 Features**

IT32 Motherboard features:

- 3.5" Form Factor (146mm x 102mm)
- Intel® 11th. Tiger Lake Core i5-1135G7 processor
- Intel® Iris® Xe Graphics supports DirectX 12.1 and OpenGL 4.6
- 1 x SODIMM, DDR4 3200MHz, support up to 32GB
- Integrated Dual Gigabit Ethernet
- 1 x M.2 (Key E) with PCIe x1+USB 2.0 for wireless
- 1 x M.2 (Key M, 2242/2280) with PCIe or SATAIII for SSD
- 2 x USB 3.2 Gen2x1
- 1 x SATA III

# **1.3 Motherboard Specifications**

| Model Name                 |                      |                                                                                                    |  |  |
|----------------------------|----------------------|----------------------------------------------------------------------------------------------------|--|--|
|                            | IT32                 |                                                                                                    |  |  |
|                            | CPU                  | Intel Core i5-1135G7 2.4GHz (up to 4.2GHz)                                                                                                    |  |  |
|                            | Chipset              | Intel® SoC Integrated                                                                                                    |  |  |
|                            | System<br>Memory     | 1 x Non ECC SO-DIMM, DDR4 3200 MHz, Max. 32GB                                                                                                    |  |  |
| System<br>Specifications   | Storage              | 1 x M.2 M-Key 2242 SATA SSD, Max. 512GB or<br>1 x M.2 M-Key 2280 NVMe SSD, Max. 4TB<br>1 x SATA III, Max. 2TB (Optional)                                                                                                    |  |  |
| opeenieutiene              | BIOS                 | Insyde System BIOS                                                                                                    |  |  |
|                            | Graphic              | Intel® Iris® Xe Graphics                                                                                                    |  |  |
|                            | Audio                | Realtek HD Audio Codec                                                                                                    |  |  |
|                            | LAN                  | 2 x Intel® Ethernet controller                                                                                                    |  |  |
|                            | USB                  | 2 x USB 3.2 Gen2x1 (10Gbps)                                                                                                    |  |  |
|                            |                      | Supports DirectX 12.1 and OpenGL 4.6                                                                                                    |  |  |
| Display<br>Specifications  | Display<br>Interface | HDMI supports HDMI 2.0 , Max resolution up to 4096x2304 @60Hz                                                                                                    |  |  |
| opeemeations               | interface            | eDp: supports eDP 1.4a , Max resolution up to 1920 x                                                                                                    |  |  |
|                            |                      | 1200@60Hz                                                                                                    |  |  |
| I/O Ports<br>Specification | External I/O         | 2 x USB 3.2 Gen2x1 (10Gbps)<br>2 x RJ-45 for 2.5Giga LAN with LED<br>1 x HDMI 2.0<br>1 x RS232/422/485 (Default RS232)<br>1 x (+12V) Power Input with 2.5φ DC jack                                                                                                    |  |  |
|                            | Internal I/O         | 3 x RS232 Serial Console to 2x5 Pin Header<br>1 x Power 6P Wafer<br>1 x SPK R / SPK L<br>2 x USB 2.0 Pin Wafer (4 Ports)<br>1 x Digital I/O (12-bit GPIO) / 14-pin (2x7)<br>1 x CPU FAN Connector<br>1 x SATA III Connectors<br>1 x SATA Power Connector<br>1 x +12V for external power (Yellow) / 2-pin<br>1 x +5V for external power (Red) / 2-pin<br>1 x +5V for external power (Red) / 2-pin<br>1 x +3.3V for external power (Blue) / 2-pin<br>1 x +3.3V for external power (Blue) / 2-pin<br>1 x +3.3V for external power (Blue) / 2-pin<br>1 x +3.3V for external power (Blue) / 2-pin<br>1 x HTC battery wafer<br>1 x Panel inverter / 7-pin<br>1 x LVDS / 40-pin(2x20) DF-13 connector<br>1 x eDP / 30-pin(2x15) DF-13 connector<br>1 x Brightness control /3-pin<br>1 x 3pin(1x3) for Digital panel backlight brightness control<br>1 x 3pin(1x3) VR/Software brightness switch jumper<br>1 x 3pin(1x3) PWM/DC brightness switch jumper<br>1 x 3pin(1x3) 3.3V/5V PWM Level switch jumper<br>1 x Front panel / 10-pin(2x5)<br>1 x Audio (Mic-in / Line-in / Line-out) / 12-pin(2x6) |  |  |
|                            | Expansions<br>Slot   | 1 x M.2 (Key E) with PCIe x1+USB 2.0 for wireless<br>1 x M.2 (Key M, 2242/2280) with SATAIII SSD or PCIe Gen3                                                                                                    |  |  |
|                            | 0101                 | $1 \times 101.2$ (reg 101, 2242/2200) with SATAIN SSD of PCIE Gens                                                                                                    |  |  |

|                               | Model Name            |                                            |  |  |
|-------------------------------|-----------------------|--------------------------------------------|--|--|
|                               |                       | IT32                                       |  |  |
|                               |                       | x4 SSD                                     |  |  |
| Security                      | ТРМ                   | TPM 2.0                                    |  |  |
| Mechanical<br>Specifications  | Dimensions            | 146 (W)x 102(L) mm                         |  |  |
|                               | Operating<br>Temp.    | 0°C ~ 60°C                                 |  |  |
| Environment<br>Considerations | Storage<br>Temp.      | -40°C ~ 70°C                               |  |  |
|                               | Operating<br>Humidity | 10% ~ 95%, non-condensing                  |  |  |
| Power                         | Power Input           | +12V Power Input                           |  |  |
| Management                    | Power<br>Consumption  | Maximum 80W                                |  |  |
| Packing List                  | Standard              | IT32 Single Board Computer<br>IT32 Manual- |  |  |

# **1.4 Functional Description**

Function block

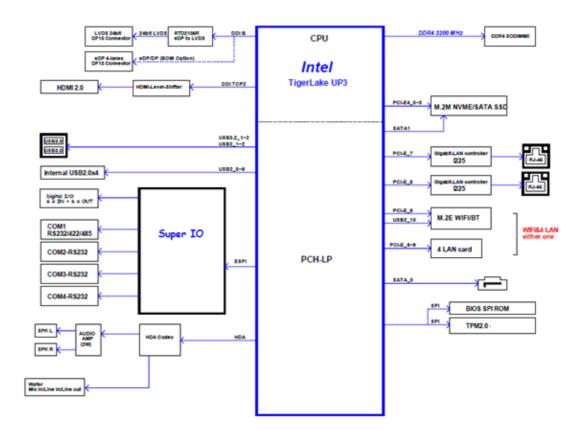

# **1.5 Physical Description**

**Board Dimensions** 

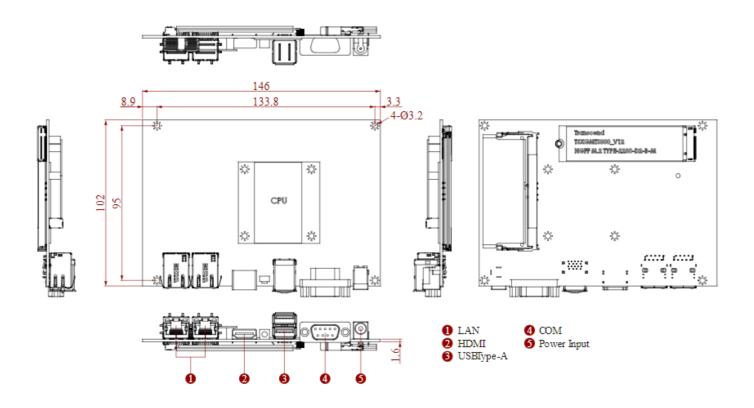

# **Chapter 2: Hardware Installation**

This chapter provides information on how to use jumpers and connectors on the IT32 motherboard.

- 2.1 Motherboard Components
- 2.2 Memory Module Installation
- 2.3 I/O Equipment Installation
- 2.4 Jumper Settings
- 2.5 Motherboard Connectors

This chapter provides information on how to use jumpers and connectors on the IT32 Motherboard. Be cautious while working with these modules. Carefully read the content of this chapter in order to avoid any damages.

# **2.1 Motherboard Components**

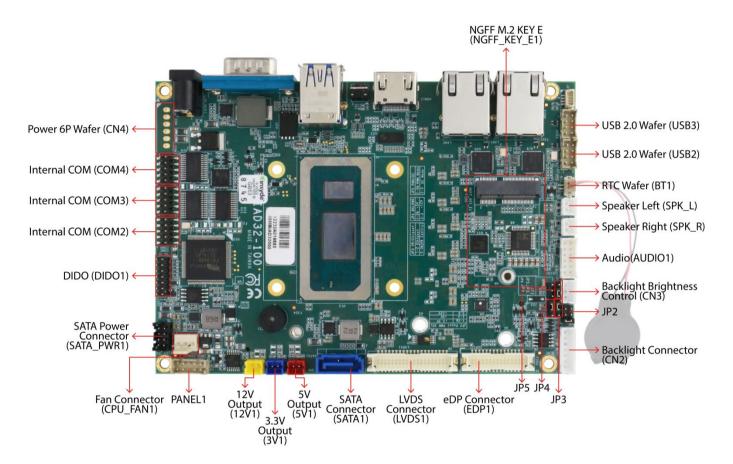

# 2.1.1 Component Side

## 2.1.2 I/O Side

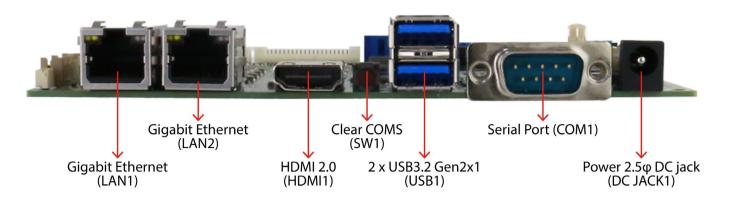

# 2.1.3 Solder Side

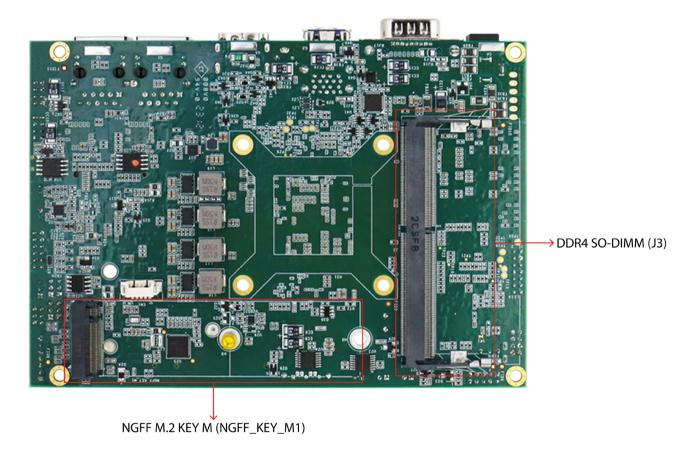

# **2.2 Memory Module (SO-DIMM) Installation**

The IT32 SBC Motherboard has one 262-pin SODIMM slot. The socket supports DDR4. When installing the memory unit, please follow the steps below:

- 1. Firmly insert the SO-DIMM at an angle of about 30-degree into the slot. Align the SO-DIMM with the slot until it is fully inserted. The notch on the SO-DIMM should match the break on the slot.
- 2. Press downwards on SO-DIMM until the retaining clips at both ends fully snap closed and the SO-DIMM is properly seated.

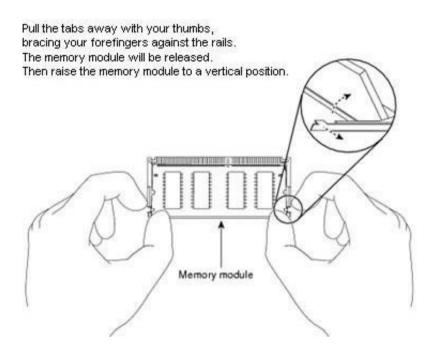

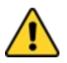

#### CAUTION

The SO-DIMM only fits in one correct orientation. It will cause permanent damage to the development board and the SO-DIMM if the SO-DIMM is forced into the slot at the incorrect orientation.

# **2.3 I/O Equipment Installation**

# 2.3.1 12V DC in

The IT32 Motherboard allows plugging 12V DC-IN jack on the board without another power module converter under power consumption by Intel® 11th Generation Core i5 Processor.

# 2.3.2 Serial COM Port

One RS-232 connectors build-in the rear I/O can optional supports RS-422/ 485. You can change serial COM port setting through BIOS. Three RS232 (2x5, 10pin) wafers build-in the internal I/O. \*When an optional touch-screen ordered with PPC, serial COM port can be connected to a serial or an optional touch-screen.

### 2.3.3 HDMI

The Motherboard has one HDMI port that can be connected to an external LCD monitor. Use HDMI cable to connect to an external LCD monitor, and connect the power cable to the outlet. The HDMI connector is a standard 19-pin HDMI connector.

### 2.3.4 Ethernet Interface

The Motherboard is equipped with Intel® Gigabit-LAN Controller. It is supported by major network operating systems. The Ethernet ports provide two standard RJ-45 jacks.

### 2.3.5 USB Port

Six USB devices (four with pin headers) may be connected to the system though an adapter cable. Various adapters may come with USB ports. USB usually connect the external system to the system. The USB ports support hot plug-in connection. Whatever, you should install the device driver before you use the device.

### 2.3.6 Audio

The High-Definition Audio Codec capabilities are provided by a Realtek chipset supporting digital audio outputs. The audio interface includes three jacks: line-in, line-out and mic-in

# **2.4 Jumper Settings**

This section explains how to set jumpers for correct configuration of the motherboard.

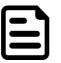

#### NOTE:

A pair of needle nose pliers may be helpful when working with jumpers. If you have any doubts about the best hardware configuration for your application, contact your local distributor or sales representative before you make any changes. Generally, you simply need a standard cable to make most connections.

The jumper setting diagram is shown below. When the jumper cap is placed on both pins, the jumper is SHORT. The illustration below shows a 3-pin jumper; pins 1 and 2 are short. If you remove the jumper cap, the jumper is OPEN.

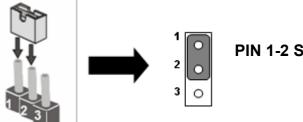

**PIN 1-2 SHORT PIN 3 OPEN** 

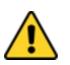

#### CAUTION

To avoid damaging the module, always turn off the power supply before setting jumpers or clearing CMOS.

| Label   | Function                     | Note                    |  |
|---------|------------------------------|-------------------------|--|
| Jumpers |                              |                         |  |
| JP2     | Panel Power Selector         | 2x3 header, pitch 2.0mm |  |
| JP3     | VR/Chipset Control Selector  | 1x3 header, pitch 2.0mm |  |
| JP4     | Backlight Power Selector     | 1x3 header, pitch 2.0mm |  |
| JP5     | PWM/DC Mode Control Selector | 1x3 header, pitch 2.0mm |  |

### 2.4.1 JP2: Panel Power Selector

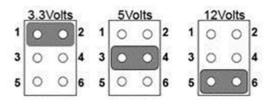

| Pin №         | Signal Name |
|---------------|-------------|
| 1-2 (Default) | +3.3V       |
| 3-4           | +5V         |
| 5-6           | +12V        |

# 2.4.2 JP3: VR/Chipset Control Selector

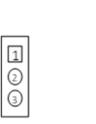

| Pin №        | Signal Name |
|--------------|-------------|
| 1-2          | Chipset     |
| 2-3(Default) | VR Control  |

# 2.4.3 JP4: Backlight Power Selector

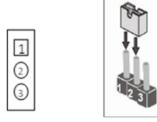

| Pin №         | Signal Name |
|---------------|-------------|
| 1-2 (Default) | +5V         |
| 2-3           | +12V        |

### 2.4.4 JP5: PWM/DC Mode Control Selector

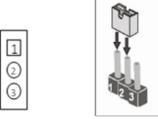

| Pin №         | Signal Name |
|---------------|-------------|
| 1-2 (Default) | PWM Mode    |
| 2-3           | DC Mode     |

# **2.5 Mainboard Connectors**

### 2.5.1 External I/O Side Connectors

| Label      | Function                     | Note                  |  |
|------------|------------------------------|-----------------------|--|
| Connector  |                              |                       |  |
| DCJACK1    | DC Jack                      | 2.5 $\varphi$ DC Jack |  |
| COM1       | Serial port (RS232/422/485)  | D-Sub9 (Male)         |  |
| USB1       | 2 x USB 3.2 Gen2 x1 (10Gbps) | USB Type A            |  |
| HDMI1      | HDMI 2.0 Signal              | HDMI Type A           |  |
| LAN1, LAN2 | 2.5Gigabit Ethernet          | RJ45+LED              |  |
| SW1        | Clear CMOS, Reset            | Button                |  |

#### 2.5.1.1 DCJACK1: Power 2.5 \u03c6 DC Jack Connector

The DC power input for the IT32 Motherboard allows a voltage input of 12V DC.

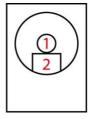

| Pin № | Signal Name | Pin № | Signal Name |
|-------|-------------|-------|-------------|
| 1     | 12VDC       | 2     | GND         |

#### 2.5.1.2 COM1: D-Sub9 (Male)

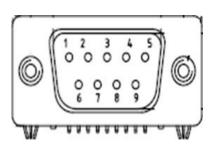

| Pin № | RS232 | RS422 | RS485 |
|-------|-------|-------|-------|
| 1     | DCD   | TxD-  | D-    |
| 2     | RXD   | TxD+  | D+    |
| 3     | TXD   | RxD+  | NC    |
| 4     | DTR   | RxD-  | NC    |
| 5     | GND   | GND   | GND   |
| 6     | DSR   | NC    | NC    |
| 7     | TRTD  | NC    | NC    |
| 8     | CTS   | NC    | NC    |
| 9     | RI    | NC    | NC    |

*Note:* Refer to BIOS to change serial COM port settings.

#### 2.5.1.3 USB1, USB2: USB 3.2

|    | 4 |          | ł,  |   | 7 |
|----|---|----------|-----|---|---|
| IU | 9 |          | 7_6 | 5 | Ŋ |
| ľ  | Н | Н        | Н   | Н | ť |
| ľ  |   | <b>2</b> | 3   | 4 | I |
| Ð  |   |          |     |   | Ē |

| Pin № | Signal Name | Pin № | Signal Name |
|-------|-------------|-------|-------------|
| 1     | +5V         | 2     | USB_D-      |
| 3     | USB_D+      | 4     | GND         |
| 5     | STDA_SSRX-  | 6     | STDA_SSRX+  |
| 7     | GND_DRAIN   | 8     | STDA_SSTX-  |
| 9     | STDA_SSTX+  |       |             |

#### 2.5.1.4 HDMI1 : HDMI 2.0 Type A

Use HDMI connector to connect the IT32 to an external monitor.

| 19 | 1 |
|----|---|
|    |   |
| 18 |   |

| Pin № | Signal Name  | Pin № | Signal Name |
|-------|--------------|-------|-------------|
| 1     | HDMI_DET     | 2     | NV          |
| 3     | HDMI_D2P     | 4     | GND         |
| 5     | HDMI_D2M     | 6     | HDMI_D1P    |
| 7     | GND          | 8     | HDMI_D1M    |
| 9     | HDMI_D0P     | 10    | GND         |
| 11    | HDMI_D0M     | 12    | HDMI_CLKP   |
| 13    | GND          | 14    | HDMI_CLKM   |
| 15    | HDMI_CEC_OUT | 16    | GND         |
| 17    | DDC_CLOCK    | 18    | DDC_DATA    |
| 19    | +5V          | 20    | GND         |

#### 2.5.1.5 LAN1, LAN2: 2.5Gigabit Ethernet

IT32 has two Ethernet connectors located on the front. Ethernet ports provide a standard RJ45 jack connector with LED indicators on the front side to show its Active/ Link status and Speed status.

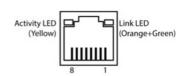

| Pin № | Signal Name | Pin № | Signal Name |
|-------|-------------|-------|-------------|
| 1     | TX1+        | 2     | TX1-        |
| 3     | TX2+        | 4     | TX2-        |
| 5     | TX3+        | 6     | TX3-        |
| 7     | TX4+        | 8     | TX4-        |

# 2.5.2 Internal I/O Side Connectors

| Label       | Function                       | Note                                              |
|-------------|--------------------------------|---------------------------------------------------|
| Connectors  |                                |                                                   |
| CN2         | Backlight Connector            | 7p P:2.0mm DIP 180°                               |
| CN3         | Backlight Brightness Control   | 3p P:2.0mm DIP 180°                               |
| CN4         | Power 6P Wafer                 | Wafer 6p DIP                                      |
| USB2        | USB2.0 Wafer                   | 2*4p P:2.0mm DIP 180°                             |
| USB3        | USB2.0 Wafer                   | 2*4p P:2.0mm DIP 180°                             |
| BT1         | RTC Battery Wafer              | 2P wafer, pitch 1.25 mm                           |
| SPK_L       | Speaker Left                   | Wafer/2p P:2.0mm SIP 180°                         |
| SPK_R       | Speaker Right                  | Wafer/2p P:2.0mm SIP 180°                         |
| AUDIO1      | Audio                          | 2x6 wafer, pitch 2.0mm                            |
| EDP1        | eDP Connector                  | DF13 2*15p P:1.25mm SMD 180° White color          |
| LVDS1       | LVDS Connector                 | 2*20p P:1.25mm SMD 180° White color               |
| SATA1,      | SATA Connector                 | WATM-07ABN4A2B8UW                                 |
| SATA_PWR1   | SATA Power Connector           | 2*4p P:2.0mm DIP 180°                             |
| 5V1         | 5V Power Output Wafer          | 2p P:2.0mm DIP 180°, red color (5V Output)        |
| 3V1         | 3.3V Power Output Wafer        | 2p P:2.0mm DIP 180°, blue color (3.3V<br>Output)  |
| 12V1        | 12V Power Output Wafer         | 2p P:2.0mm DIP 180°, yellow color (12V<br>Output) |
| PANEL 1     | Front Panel Pin Header         | 2*5p P:2.0mm SMD 180°                             |
| CPU_FAN1    | CPU Fan                        | 3P wafer, pitch 2.54mm                            |
| DIDO1       | Digital Input / Digital Output | 2x7 wafer, pitch 2.0mm                            |
| COM2        | Internal COM Port (RS232)      | 2*5p P:2.0mm SMD 180°                             |
| COM3        | Internal COM Port (RS232)      | 2*5p P:2.0mm SMD 180°                             |
| COM4        | Internal COM Port (RS232)      | 2*5p P:2.0mm SMD 180°                             |
| NGFF_KEY_E1 | NGFF M.2 KEY E Connector       | NXSE0-S6705-TP50                                  |
| NGFF_KEY_M1 | NGFF M.2 KEY M Connector       | NGFF M.2 KEY M Connector                          |
| J3          | DDR4 SO- DIMM slot             | ASAAC26-J2SB0-7H 5.2mm STD                        |

### 2.5.2.1 CN2: Backlight Connector

|  | 1 | 000000 |
|--|---|--------|
|--|---|--------|

| Pin № | Signal Name | Pin № | Signal Name |
|-------|-------------|-------|-------------|
| 1     | +BKLPWR_R   | 2     | +BKLPWR_R   |
| 3     | +BKLPWR_R   | 4     | GND         |
| 5     | BRIGHT      | 6     | GND         |
| 7     | BLON_5V     |       |             |

Note: Please refer to JP1 settings to select Power Rating.

#### 2.5.2.2 CN3: Backlight Brightness Control

VR Knob

 $\bigcirc \bigcirc \bigcirc$ 

1

| Pin № | Signal Name | Pin № | Signal Name |
|-------|-------------|-------|-------------|
| 1     | +V5S        | 2     | VRD_ADC     |
| 3     | GND         |       |             |

#### 2.5.2.3 CN4: Power 6P Wafer

3

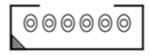

| Pin № | Signal Name | Pin № | Signal Name |
|-------|-------------|-------|-------------|
| 1     | +12V        | 2     | +12V        |
| 3     | +12V        | 4     | DC_GND      |
| 5     | DC_GND      | 6     | DC_GND      |

#### 2.5.2.4 USB2, USB3: USB2.0 Wafer

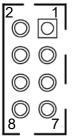

|                    |             | _     |             |
|--------------------|-------------|-------|-------------|
| Pin <mark>№</mark> | Signal Name | Pin № | Signal Name |
| 1                  | USB_VCC     | 2     | USB_VCC     |
| 3                  | USB_DN      | 4     | USB_DN      |
| 5                  | USB_DP      | 6     | USB_DP      |
| 7                  | GND         | 8     | GND         |

| 2<br>©     | 1              | 1 |
|------------|----------------|---|
| $\bigcirc$ | $\bigcirc$     | I |
| $\bigcirc$ | $\bigcirc$     | I |
| 0<br>8     | $\bigcirc_{7}$ |   |

| Pin № | Signal Name | Pin № | Signal Name |
|-------|-------------|-------|-------------|
| 1     | USB_VCC     | 2     | USB_VCC     |
| 3     | USB_DN      | 4     | USB_DN      |
| 5     | USB_DP      | 6     | USB_DP      |
| 7     | GND         | 8     | GND         |

### 2.5.2.5 BT1: RTC Battery Connector

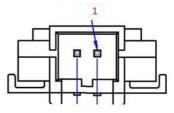

| Pin № | Signal Name | Pin № | Signal Name |
|-------|-------------|-------|-------------|
| 1     | GND         | 2     | +3.3V       |

# 2.5.2.6 SPK\_L, SPK\_R: Speaker Out

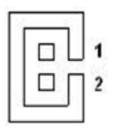

| Pin № | Signal Name | Pin № | Signal Name |
|-------|-------------|-------|-------------|
| 1     | LOUT+       | 2     | LOUT-       |

2.5.2.7 AUDIO1: Audio

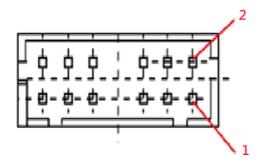

| Pin № | Signal Name  | Pin № | Signal Name   |
|-------|--------------|-------|---------------|
| 1     | LINE_OUT_R   | 2     | LINE_OUT_L    |
| 3     | +5V          | 4     | GND           |
| 5     | LINE_IN_R    | 6     | LINE_IN_L     |
| 7     | MIC_R        | 8     | MIC_L         |
| 9     | GND          | 10    | LINE_OUT_JACK |
| 11    | MIC_JACK DET | 12    | LINE_IN_JACK  |

### 2.5.2.8 EDP1: eDP Connector

| 1 | eDP | 29 |
|---|-----|----|
|   |     |    |
|   |     |    |
| 2 |     | 30 |

| Pin № | Signal Name | Pin № | Signal Name   |
|-------|-------------|-------|---------------|
| 1     | EMB_AUXN    | 2     | NC            |
| 3     | EMB_AUXP    | 4     | NC            |
| 5     | GND         | 6     | GND           |
| 7     | DP_TXN3_C   | 8     | +VCC_EDP_BKLT |
| 9     | DP_TXP3_C   | 10    | +VCC_EDP_BKLT |
| 11    | GND         | 12    | EPD_HPD       |
| 13    | DP_TXN2_C   | 14    | GND           |
| 15    | DP_TXP2_C   | 16    | GND           |
| 17    | GND         | 18    | GND           |
| 19    | DP_TXN1_C   | 20    | GND           |
| 21    | DP_TXP1_C   | 22    | LCDVDD        |
| 23    | GND         | 24    | LCDVDD        |
| 25    | DP_TXN0_C   | 26    | LCDVDD        |
| 27    | DP_TXP0_C   | 28    | LCDVDD        |
| 29    | GND         | 30    | +VCC_EDP_BKLT |

#### 2.5.2.9 LVDS1: LVDS Connector

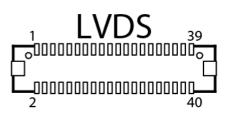

| Pin № | Signal Name | Pin № | Signal Name |
|-------|-------------|-------|-------------|
| 1     | LCDVDD      | 2     | LVDS0_TX0_N |
| 3     | LCDVDD      | 4     | LVDS0_TX0_P |
| 5     | LCDVDD      | 6     | LVDS0_TX1_N |
| 7     | GND         | 8     | LVDS0_TX1_P |
| 9     | GND         | 10    | LVDS0_TX2_N |
| 11    | GND         | 12    | LVDS0_TX2_P |
| 13    | GND         | 14    | LVDS0_CLK_N |
| 15    | GND         | 16    | LVDS0_CLK_P |
| 17    | GND         | 18    | LVDS0_TX3_N |
| 19    | GND         | 20    | LVDS0_TX3_P |
| 21    | GND         | 22    | LVDS1_TX0_N |
| 23    | GND         | 24    | LVDS1_TX0_P |
| 25    | GND         | 26    | LVDS1_TX1_N |
| 27    | GND         | 28    | LVDS1_TX1_P |
| 29    | GND         | 30    | LVDS1_TX2_N |
| 31    | GND         | 32    | LVDS1_TX2_P |
| 33    | GND         | 34    | LVDS1_CLK_N |
| 35    | GND         | 36    | LVDS1_CLK_P |
| 37    | GND         | 38    | LVDS1_TX3_N |
| 39    | GND         | 40    | LVDS1_TX3_P |

#### 2.5.2.10 SATA1: SATA Connector

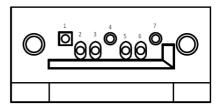

| Pin № | Signal Name | Pin № | Signal Name |
|-------|-------------|-------|-------------|
| 1     | GND         | 2     | SATA_TXP    |
| 3     | SATA_TXN    | 4     | GND         |
| 5     | SATA_RXN    | 6     | SATA_RXP    |
| 7     | GND         |       |             |

#### 2.5.2.11 SATA\_PWR1: SATA Power Connector

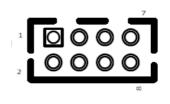

| Pin № | Signal Name | Pin № | Signal Name |
|-------|-------------|-------|-------------|
| 1     | +12V        | 2     | +12V        |
| 3     | GND         | 4     | GND         |
| 5     | GND         | 6     | GND         |
| 7     | +5V         | 8     | +5V         |

2.5.2.12 5V1: 5V Power Output

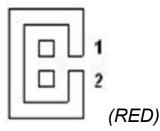

| Pin № | Signal Name | Pin № | Signal Name |
|-------|-------------|-------|-------------|
| 1     | +5V         | 2     | GND         |

2.5.2.13 3V1: 3.3V Power Output

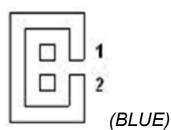

| Pin № | Signal Name | Pin № | Signal Name |
|-------|-------------|-------|-------------|
| 1     | +3.3V       | 2     | GND         |

#### 2.5.2.14 12V1: 12V Power Output

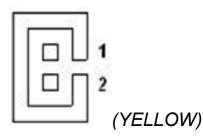

| Pin № | Signal Name | Pin № | Signal Name |
|-------|-------------|-------|-------------|
| 1     | +12V        | 2     | GND         |

#### 2.5.2.15 PANEL1: Front Panel Pin Header

| 10  | $\bigcirc$ | $\bigcirc$ | $\bigcirc$ | ۹<br>۵      |
|-----|------------|------------|------------|-------------|
| 2 🔘 | $\bigcirc$ | $\bigcirc$ | $\bigcirc$ | <b>O</b> 10 |

| Pin № | Signal Name    | Pin № | Signal Name |
|-------|----------------|-------|-------------|
| 1     | +5V            | 2     | +3.3V       |
| 3     | GND            | 4     | SATA_LED#   |
| 5     | PWRBTN#        | 6     | GND         |
| 7     | Backlight_ADJ+ | 8     | FP_RST_N    |
| 9     | Backlight_ADJ- | 10    | +5V         |

#### 2.5.2.16 CPU\_FAN1: Fan Connector

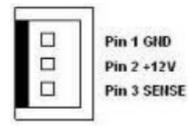

| Pin № | Signal Name | Pin № | Signal Name |
|-------|-------------|-------|-------------|
| 1     | GND         | 2     | +12V        |
| 3     | SENSE       |       |             |

### 2.5.2.17 DIDO1: Digital Input / Digital Output

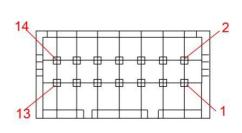

| Pin № | Signal Name | Pin № | Signal Name |
|-------|-------------|-------|-------------|
| 1     | GND         | 2     | DIO_5V      |
| 3     | DOUT3       | 4     | DOUT1       |
| 5     | DOUT2       | 6     | DOUT0       |
| 7     | DINT3       | 8     | DINT1       |
| 9     | DINT2       | 10    | DINT0       |
| 11    | GPIO53_IN0  | 12    | GPIO56_OUT0 |
| 13    | GPIO54_IN1  | 14    | GPIO57_OUT1 |

#### 2.5.2.18 COM2, COM3, COM4: Serial Ports

| ]-[]-[]-<br>]-[]-[]-<br>]-[]-[]-[]- |             |       |             | 10<br> -[]-<br> -[]- |
|-------------------------------------|-------------|-------|-------------|----------------------|
| Pin №                               | Signal Name | Pin № | Signal Name |                      |
| 1                                   | DCDE#       | 2     | DSRE#       |                      |
| 3                                   | RXDE        | 4     | RTSE#       |                      |
| 5                                   | TXDE        | 6     | CTSE#       |                      |
| 7                                   | DTRE#       | 8     | RIE#        |                      |
| 9                                   | GND         | 10    | GND         |                      |

#### 2.5.2.19 NGFF\_KEY\_E1: NGFF M.2 KEY E Connector

IT32 NGFF M.2 connector supports M.2 card applications:

1. PCIe I/F + USB

#### 2.5.2.20 NGFF\_KEY\_M1: NGFF M.2 KEY M Connector

IT32 NGFF M.2 connector supports M.2 card applications:

1. PCIe I/F + USB

# **Chapter 3: Driver Installation**

This chapter contains driver installation instructions for IT32 motherboard

- 3.1 Chipset Driver Installation
- 3.2 Graphic Driver Installation
- 3.3 Management Engine (ME)
- 3.4 Audio Driver Installation
- 3.5 Ethernet Driver Installation
- 3.6 DTT Installation
- 3.7 GNA Installation
- 3.8 Serial IO Driver
- 3.9 Resistive Touch Driver for Windows 11 System
- 3.10 Thermal Control AP

This chapter contains driver installation guide. Follow the instructions below to complete the installation. You will quickly complete the installation. This chapter provides instructions on how to install drivers on the IT32 Motherboard.

# **3.1 Chipset Driver**

Follow instructions below to install Chipset driver.

1. Open the Driver CD (included in the package) and select **SetupChipset** driver.

| $\rightarrow$ ~ $\uparrow$ | > RDVD (D:) | > M116TG Driver > Int | el Chipset V10.1.8460.8229 > |               |          | ~ C |  |
|----------------------------|-------------|-----------------------|------------------------------|---------------|----------|-----|--|
| Quick access               | Name        | ^                     | Date modified                | Туре          | Size     |     |  |
|                            | DriverF     | iles                  | 3/28/2022 1:18 AM            | File folder   |          |     |  |
| Desktop                    | 📌 📄 mup     |                       | 7/17/2020 8:47 AM            | XML Document  | 951 KB   |     |  |
|                            | * BetupC    | hipset                | 7/17/2020 8:44 AM            | Application   | 2,870 KB |     |  |
| Documents                  | WixLice     | enseNote              | 7/17/2020 8:42 AM            | Text Document | 4 KB     |     |  |
| Pictures                   | *           |                       |                              |               |          |     |  |
| 🚞 driver pic               |             |                       |                              |               |          |     |  |
| OneDrive                   |             |                       |                              |               |          |     |  |
| This PC                    |             |                       |                              |               |          |     |  |
| RDVD (D:)                  |             |                       |                              |               |          |     |  |
| Network                    |             |                       |                              |               |          |     |  |
|                            |             |                       |                              |               |          |     |  |
|                            |             |                       |                              |               |          |     |  |

2. Installation window will pop up, select Next.

| Intel(R) Chipset Device Software<br>Welcome                          | (intel) |
|----------------------------------------------------------------------|---------|
| You are about to install the following product:                      |         |
| Intel(R) Chipset Device Software                                     |         |
| It is strongly recommended that you exit all programs before continu | ing.    |
| Press Next to continue, or press Cancel to exit the setup program.   |         |
|                                                                      |         |
|                                                                      |         |
|                                                                      |         |
|                                                                      |         |
|                                                                      |         |
| Next                                                                 | Cancel  |

3. Select Accept to agree with the terms of license agreement.

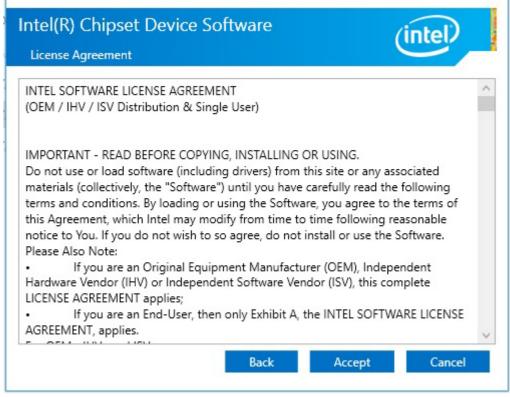

4. Check the ReadMe file information, select Install to continue.

| Readme File                   | Information          |                                     |                                        | intel   |
|-------------------------------|----------------------|-------------------------------------|----------------------------------------|---------|
| Product<br>Package<br>Install |                      | Chipset Device So<br>0.1.18460.8229 | ************************************** | ******  |
| NOTE:                         |                      | st of supported<br>ease Notes       | chipsets, pleas                        | e refer |
| *******                       | S OF THIS DC         |                                     |                                        |         |
| 1. Overva<br>2. System        | .ew<br>n Requirement | 3                                   |                                        |         |

5. Wait for the driver to be installed. When installation completed, select **Restart Now** to restart your computer.

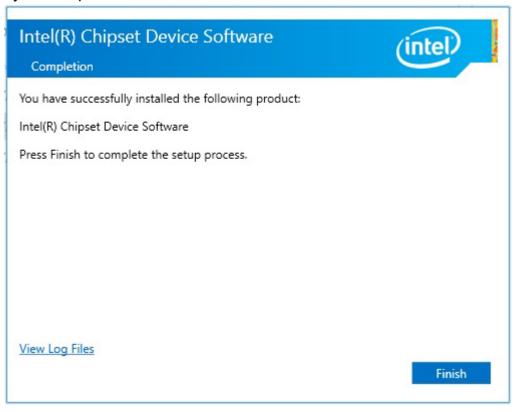

# **3.2 Graphic Driver**

Follow instructions below to install Graphic driver.

1. Open the Driver CD (included in the package) and select **Installer** driver.

| win64<br>D New ~ 🔏               |                                      | ↑↓ Sort ~ 🗮 View ~ |               |           |     | _ |   |
|----------------------------------|--------------------------------------|--------------------|---------------|-----------|-----|---|---|
| $\rightarrow$ $\cdot$ $\uparrow$ | → RDVD (D:) → TigerLake Win11 Driver | > win64 >          |               |           | ~ C |   |   |
| C WMDIO APP v1                   | Name                                 | Date modified      | Туре          | Size      |     |   |   |
| 늘 WMDIO APP v1                   | Craphics                             | 5/16/2022 2:54 AM  | File folder   |           |     |   |   |
| 声 9266_UAD_2021                  | installation_readme                  | 5/16/2022 2:54 AM  | Text Document | 9 KB      |     |   |   |
| 📒 TigerLake Win1                 | installer                            | 5/16/2022 2:54 AM  | Application   | 88,473 KB |     |   |   |
| in64                             | license                              | 5/16/2022 2:54 AM  | Text Document | 37 KB     |     |   |   |
| 538909-I219-N                    | readme                               | 5/16/2022 2:54 AM  | Text Document | 568 KB    |     |   |   |
| 🔊 🚞 Chipset-10.1.'               |                                      |                    |               |           |     |   |   |
| 🚞 gna-03.00.00.                  |                                      |                    |               |           |     |   |   |
| intel_DTT_8.7.                   |                                      |                    |               |           |     |   |   |
| > 🚞 IntelCSME_TG                 |                                      |                    |               |           |     |   |   |
| ) 🚞 ISH_Kit_5.4.1.4              |                                      |                    |               |           |     |   |   |
| SerialIO_30.10                   |                                      |                    |               |           |     |   |   |
| 🖌 🚞 win64                        |                                      |                    |               |           |     |   |   |
| > 🚞 Graphics                     |                                      |                    |               |           |     |   |   |
| win64<br>ems 1 item selected 4   |                                      |                    |               |           |     |   | ≡ |

2. Installation window will pop up, click Begin installation

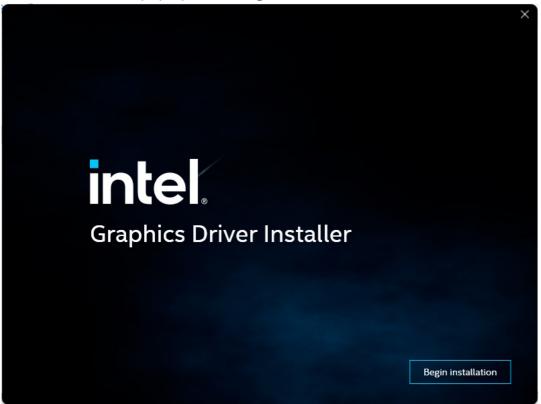

3. Check the I agree to the Intel Terms and Conditions, then click Next >.

| intel. Graphics | 5 Driver Installer                                               | ×  |
|-----------------|------------------------------------------------------------------|----|
| Pre-Install     | Before starting, we need to verify if a driver update is needed. |    |
| Setup           |                                                                  |    |
| Install         |                                                                  |    |
| Done!           | I agree to the Intel Terms and Conditions                        |    |
|                 | Nex                                                              | t, |

4. After installation is completed, click Finish.

| intel. Graphics Driver Installer   |                        |
|------------------------------------|------------------------|
| Pre-Install Installation complete! |                        |
|                                    |                        |
| Setup                              |                        |
| Install                            |                        |
|                                    |                        |
| - Danel                            |                        |
|                                    |                        |
|                                    | Optional reboot Finish |

# **3.3 Management Engine (ME)**

Follow instructions below to install Management Engine (ME).

1. Open the Driver CD (included in the package) and select **MEISetup** driver.

| $\rightarrow$ ~ $\uparrow$ |   | « Intel_(R)_CSME_15.0.30. | 1611_C0_Consume | r > Installers > MEI-Only Ir | nstaller MSI >    |          | ~ C |  |
|----------------------------|---|---------------------------|-----------------|------------------------------|-------------------|----------|-----|--|
| 🛨 Quick access             |   | Name                      |                 | Date modified                | Туре              | Size     |     |  |
| Desktop                    | * | IntelMEFWVer.dll          |                 | 3/10/2021 4:11 PM            | Application exten | 20 KB    |     |  |
| Desktop                    | * | 🔙 MEISetup                |                 | 3/10/2021 4:11 PM            | Application       | 3,385 KB |     |  |
| Documents                  | * | 🚞 MEOnlyMUP3              |                 | 3/10/2021 4:11 PM            | Compressed (zipp  | 3,098 KB |     |  |
| Pictures                   | * | 🕋 mup                     |                 | 3/10/2021 4:11 PM            | XML Document      | 13 KB    |     |  |
| driver pic                 | * |                           |                 |                              |                   |          |     |  |
|                            |   |                           |                 |                              |                   |          |     |  |
| 📥 OneDrive                 |   |                           |                 |                              |                   |          |     |  |
| This PC                    |   |                           |                 |                              |                   |          |     |  |
| RDVD (D:)                  |   |                           |                 |                              |                   |          |     |  |
| l Network                  |   |                           |                 |                              |                   |          |     |  |
| -                          |   |                           |                 |                              |                   |          |     |  |

2. Select **Next** to start the installation.

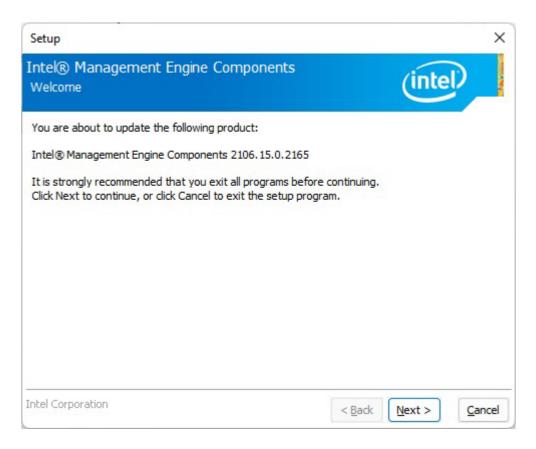

3. Select **Next** to agree with the terms of license agreement.

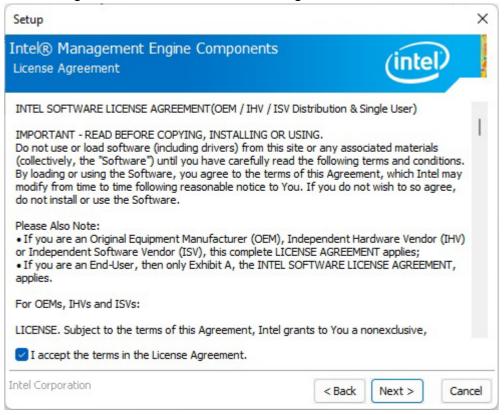

4. When installation completed, select **Finish** complete installation.

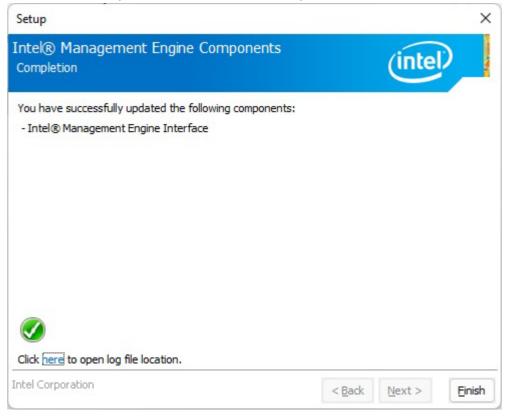

# **3.4 Audio Driver**

Follow instructions below to install Audio driver.

1. Open the Driver CD (included in the package) and select **Setup** driver.

| → * ↑                        | > RDVD (D:) > 8688_FF00_PG471_V | Vin10_RS2_RS3_RS4_RS5_19H1_Win7_V | /HQL >                                 |          | <ul> <li>Ø Search 8688_FF00_PG47</li> </ul> |
|------------------------------|---------------------------------|-----------------------------------|----------------------------------------|----------|---------------------------------------------|
| 🛨 Quick access               | Name                            | Date modified                     | Type<br>Contiguration sett             | Size     |                                             |
| Desktop                      | (ii) 0x0401                     | 5/15/2012 8:30 AM                 | Configuration sett                     | 20 KB    |                                             |
| ✓ Downloads #                | E 0x0409                        | 3/22/2010 10:44 AM                | Configuration sett                     | 22 KB    |                                             |
| Documents                    | 🗐 0x0410                        | 6/21/2010 8:37 AM                 | Configuration sett                     | 25 KB    |                                             |
| Pictures *                   | 6x0410                          | 3/15/2012 6:55 AM                 | Configuration sett                     | 15 KB    |                                             |
|                              | i 0x0411                        | 4/2/2012 8:44 AM                  | Configuration sett                     | 14 KB    |                                             |
| 🚞 driver pic                 | (i) 0x0413                      | 6/21/2010 8:39 AM                 | Configuration sett                     | 25 KB    |                                             |
| <ul> <li>OneDrive</li> </ul> | (a) 0x0413                      | 6/21/2010 8:39 AM                 | Configuration sett                     | 24 KB    |                                             |
| 📮 This PC                    | acc415                          | 4/24/2013 4:55 AM                 | Configuration sett                     | 24 KB    |                                             |
| - RDVD (D:)                  | @ 0x0416                        | 9/16/2014 5:55 PM                 | Configuration sett                     | 24 KB    |                                             |
|                              | € 0x0419                        | 6/21/2010 8:43 AM                 | Configuration sett                     | 23 KB    |                                             |
| Network                      | 🔊 0x0421                        | 6/21/2010 8:37 AM                 | Configuration sett                     | 25 KB    |                                             |
|                              | ☐ 0x0424                        | 6/21/2010 8:45 AM                 | Configuration sett                     | 24 KB    |                                             |
|                              | ₩ 0x0804                        | 6/21/2010 8:49 AM                 | Configuration sett                     | 11 KB    |                                             |
|                              | 0x0816                          | 9/8/2014 5:34 PM                  | Configuration sett                     | 25 KB    |                                             |
|                              | ChCfg                           | 2/8/2011 8:56 AM                  | Application                            | 75 KB    |                                             |
|                              | data1                           | 4/14/2019 2:00 PM                 | Cabinet File                           | 6,008 KB |                                             |
|                              | data1.hdr                       | 4/14/2019 2:00 PM                 | HDR File                               | 45 KB    |                                             |
|                              | data2                           | 4/14/2019 2:00 PM                 | Cabinet File                           | 1 KB     |                                             |
|                              | S ISSetup.dll                   | 4/14/2019 2:13 PM                 | Application exten                      | 792 KB   |                                             |
|                              | layout.bin                      | 4/14/2019 2:00 PM                 | BIN File                               | 2 KB     |                                             |
|                              | RtlExUpd.dll                    | 4/14/2019 2:13 PM                 | Application exten                      | 2,790 KB |                                             |
|                              | Setup                           | 4/14/2019 2:13 PM                 | Application                            | 1,176 KB |                                             |
|                              | 🖟 setup                         | 4/14/2019 2:04 PM                 | So Configuration sett                  | 6 KB     |                                             |
|                              | setup.inx                       | 4/14/2019 2:00 PM                 | Date modified: 4/14/2019 1<br>INX File | 548 KB   |                                             |
|                              | setup.isn                       | 5/12/2014 5:07 AM                 | ISN File                               | 254 KB   |                                             |
|                              | setup.iss                       | 5/30/2005 9:01 AM                 | ISS File                               | 1 KB     |                                             |
|                              | USetup.iss                      | 11/13/2007 8:18 AM                | ISS File                               | 1 KB     |                                             |

#### 2. Select **Next** to continue.

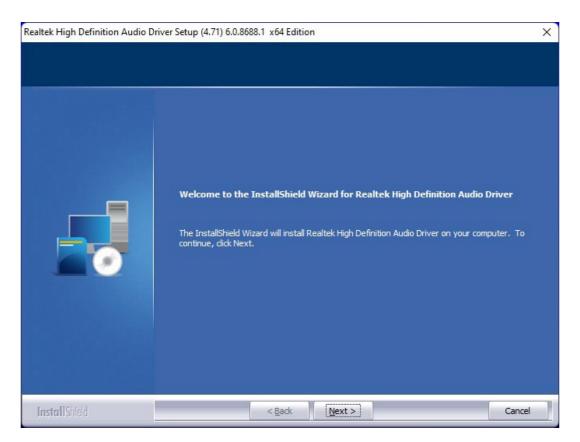

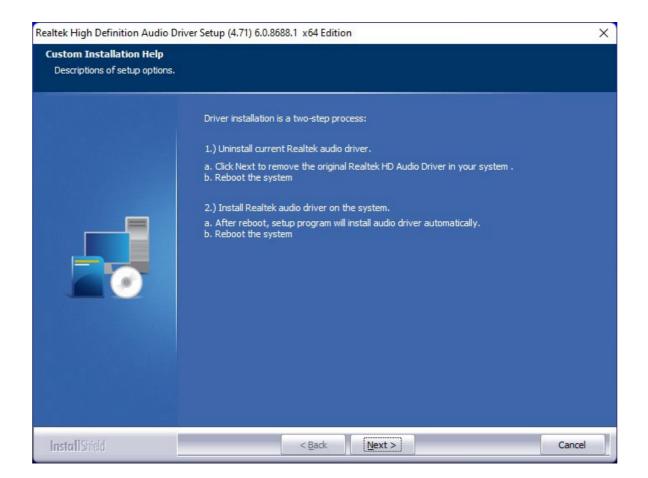

3. When installation completed, select **Yes, I want to restart my computer now**. Then click **Finish**.

| Realtek High Definition Audio Driv | ver Setup (4.71) 6.0.8688.1 x64 Edition                                                                                                    |  |  |  |  |  |
|------------------------------------|----------------------------------------------------------------------------------------------------|--|--|--|--|--|
|                                    |                                                                                                    |  |  |  |  |  |
|                                    | Uninstall Complete                                                                                                    |  |  |  |  |  |
|                                    | InstallShield Wizard has finished uninstalling Realtek High Definition Audio Driver.                                                                                                    |  |  |  |  |  |
|                                    | Realtek audio driver has been uninstalled. If you want to re-install the Realtek audio driver,<br>please restart the computer. Realtek setup program will install audio driver automatically after<br>reboot. |  |  |  |  |  |
|                                    | Yes, I want to restart my computer now.                                                                                                    |  |  |  |  |  |
|                                    | No, I will restart my computer later.                                                                                                    |  |  |  |  |  |
|                                    | InstallShield Wizard has finished uninstalling Realtek High Definition Audio Driver.To complete<br>the uninstallation, you must restart your computer.                                                        |  |  |  |  |  |
|                                    |                                                                                                    |  |  |  |  |  |
|                                    |                                                                                                    |  |  |  |  |  |
|                                    |                                                                                                    |  |  |  |  |  |
|                                    |                                                                                                    |  |  |  |  |  |
| InstallShield                      | < Back Finish Cancel                                                                                                    |  |  |  |  |  |

# **3.5 Ethernet Driver**

Follow instructions below to install LAN driver.

1. Open the Driver CD (included in the package) and select LAN driver.

| > * * 1                      | > This PC > Desktop > 27_2_1 |                                      |                     |        |
|------------------------------|------------------------------|--------------------------------------|---------------------|--------|
| 🛨 Quick access               | Name ^^                      | Date modified<br>3/ 10/ 2022 3:19 AM | Type<br>File tolaer | Size   |
| Desktop 📌                    | PRO40GB                      | 5/16/2022 3:20 AM                    | File folder         |        |
| 🛓 Downloads 🛷                | DR01000                      | 5/16/2022 3:20 AM                    | File folder         |        |
| Documents 📌                  | PRO2500                      | 5/16/2022 3:20 AM                    | File folder         |        |
| Pictures #                   | PROAVE                       | 5/16/2022 3:20 AM                    | File folder         |        |
| driver pic                   | PROCGB                       | 5/16/2022 3:20 AM                    | File folder         |        |
|                              | PROXGB                       | 5/16/2022 3:20 AM                    | File folder         |        |
| <ul> <li>OneDrive</li> </ul> | TI RDMA                      | 5/16/2022 3:20 AM                    | File folder         |        |
| This PC                      | 3rd_party_licenses           | 5/16/2022 3:19 AM                    | Text Document       | 18 KB  |
| ALAN (D:)                    | 3rd_party_licenses_BSD       | 5/16/2022 3:19 AM                    | Text Document       | 8 KB   |
| Network                      | 3rd_party_licenses_GPL       | 5/16/2022 3:19 AM                    | Text Document       | 30 KB  |
| - HEWOK                      | 3rd_party_licenses_tools     | 5/16/2022 3:19 AM                    | Text Document       | 11 KB  |
|                              | 间 Autorun                    | 5/16/2022 3:19 AM                    | Application         | 122 KB |
|                              | Autorun.exe.config           | 5/16/2022 3:19 AM                    | CONFIG File         | 2.KB   |
|                              | Autorun                      | 5/16/2022 3:19 AM                    | Configuration sett  | 1 KB   |
|                              | C index                      | 5/16/2022 3:19 AM                    | Microsoft Edge H    | 2 KB   |
|                              | C legaldis                   | 5/16/2022 3:19 AM                    | Microsoft Edge H    | 1 KB   |
|                              | C license                    | 5/16/2022 3:19 AM                    | Microsoft Edge H    | 12 KB  |
|                              | icense                       | 5/16/2022 3:19 AM                    | Microsoft Edge P    | 153 KB |
|                              | icense                       | 5/16/2022 3:19 AM                    | Text Document       | 10 KB  |
|                              | license_notice               | 5/16/2022 3:19 AM                    | Text Document       | 1 KB   |
|                              | note                         | 5/16/2022 3:19 AM                    | GIF File            | 1 KB   |
|                              | readme                       | 5/16/2022 3:20 AM                    | Text Document       | 127 KB |
|                              | a Release_Notes              | 5/16/2022 3:20 AM                    | Microsoft Edge P    | 344 KB |
|                              | i style                      | 5/16/2022 3:20 AM                    | Cascading Style S   | 3 KB   |
|                              | verfile.tic                  | 5/16/2022 3:20 AM                    | TIC File            | 1 KB   |
|                              | C warranty                   | 5/16/2022 3:20 AM                    | Microsoft Edge H    | 9 KB   |
|                              | C webnet                     | 5/16/2022 3:20 AM                    | Microsoft Edge H    | 1.KB   |

2. When compression is complete, select Install Drivers.

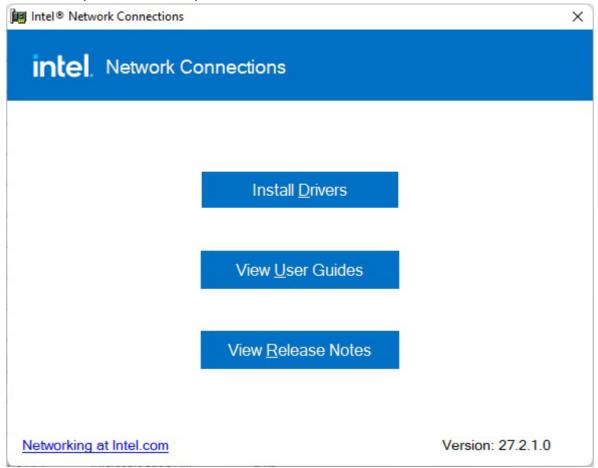

#### 3. Select OK.

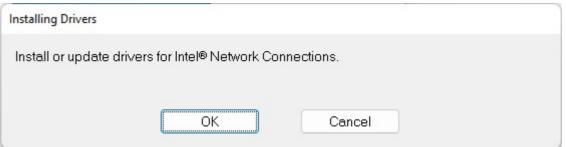

4. Select **Close** to close the window.

| Installing Drivers                                                 |            |
|--------------------------------------------------------------------|------------|
| Drivers for Intel® Network Connections were successfully installed | <b>4</b> . |
| <u>C</u> lose                                                      |            |

## **3.6 DTT Driver**

Follow instructions below to install DTT driver.

1. Open the Driver CD (included in the package) and select **DTT** driver.

| driver               |                                     |                                             |               |          |     | _               |  |
|----------------------|-------------------------------------|---------------------------------------------|---------------|----------|-----|-----------------|--|
| 🕀 New 🗸              | 0 6 9 6 0                           | $\uparrow$ Sort $\sim$ $\equiv$ View $\sim$ |               |          |     |                 |  |
| ÷ → • ↑              | > RDVD (D:) > M116TG Driver > Intel | Dynamic Tuning V8.7.10402.18389             | > driver >    |          | ~ C | , Search driver |  |
| 🛨 Quick access       | Name                                | Date modified                               | Туре          | Size     |     |                 |  |
|                      | a drivers                           | 11/8/2021 6:23 PM                           | File folder   |          |     |                 |  |
|                      | mup                                 | 11/8/2021 6:23 PM                           | File folder   |          |     |                 |  |
|                      | Dtt_8.7.10402.18389_Install         | 11/19/2020 2:57 AM                          | Application   | 9,559 KB |     |                 |  |
| -                    | License                             | 11/19/2020 2:56 AM                          | Text Document | 36 KB    |     |                 |  |
|                      | •                                   |                                             |               |          |     |                 |  |
| 📒 driver pic         |                                     |                                             |               |          |     |                 |  |
| OneDrive             |                                     |                                             |               |          |     |                 |  |
| This PC              |                                     |                                             |               |          |     |                 |  |
| RDVD (D:)            |                                     |                                             |               |          |     |                 |  |
| 🚈 Network            |                                     |                                             |               |          |     |                 |  |
|                      |                                     |                                             |               |          |     |                 |  |
|                      |                                     |                                             |               |          |     |                 |  |
|                      |                                     |                                             |               |          |     |                 |  |
|                      | L 0.22 M/P                          |                                             |               |          |     |                 |  |
| items 1 item selecte | d 9.33 MB                           |                                             |               |          |     |                 |  |

2. When compression is complete, select Next.

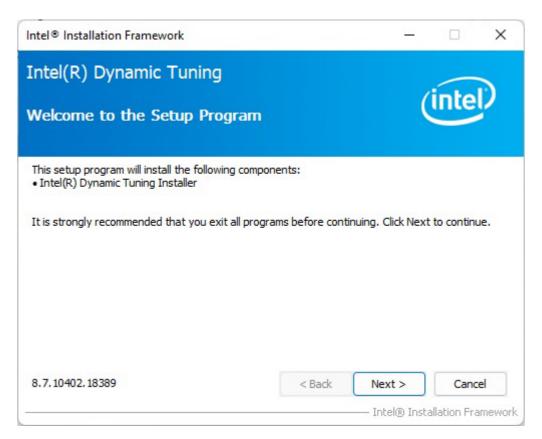

3. Read the license agreement, and then select Yes.

| Intel® Installation Framework                                                                                                    | – 🗆 X                                                     |
|----------------------------------------------------------------------------------------------------|-----------------------------------------------------------|
| Intel(R) Dynamic Tuning<br>License Agreement                                                                                                    | (intel)                                                   |
| You must accept all of the terms of the license agreement in order to program. Do you accept the terms?                                                                                                    | o continue the setup                                      |
| INTEL SOFTWARE LICENSE AGREEMENT<br>(OEM / IHV / ISV Distribution & Single User)<br>IMPORTANT - READ BEFORE COPYING, INSTALLING OR USING.<br>Do not use or load software (including drivers) from this site or any<br>(collectively, the "Software") until you have carefully read the follow<br>By loading or using the Software, you agree to the terms of this Ag<br>modify from time to time following reasonable notice to You. If you<br>do not install or use the Software. | ving terms and conditions.<br>reement, which Intel may    |
| Please Also Note:<br>• If you are an Original Equipment Manufacturer (OEM), Inc<br>< <u>B</u> ack                                                                                                    | dependent Hardware Yes No - Intel® Installation Framework |

4. System displays the installed packages, select Next.

| ntel® Installation Framework                                                                                                    |                                                                                                    |
|----------------------------------------------------------------------------------------------------|----------------------------------------------------------------------------------------------------|
| Intel(R) Dynamic Tuning<br>Setup Progress                                                                                                    | (intel)                                                                                                    |
| Please wait while the following setup operations are perform                                                                                                    | ed:                                                                                                    |
| Copying File: C:\Program Files\Intel\Intel(R) Dynamic Tuning<br>Copying File: C:\Program Files\Intel\Intel(R) Dynamic Tuning<br>Copying File: C:\Program Files\In | gUninstall\th-TH\setup.exe.dll<br>gUninstall\tr-TR\License.txt<br>gUninstall\tr-TR\setup.exe.dll<br>gUninstall\zh-CN\License.txt<br>gUninstall\zh-CN\setup.exe.dll<br>gUninstall\zh-TW\License.txt<br>gUninstall\zh-TW\setup.exe.dll<br>gUninstall\zh-TW\setup.exe.dll |
|                                                                                                    | Next >                                                                                                    |
|                                                                                                    | Intel® Installation Frame                                                                                                    |

5. When installation is completed, select Finish to close the window.

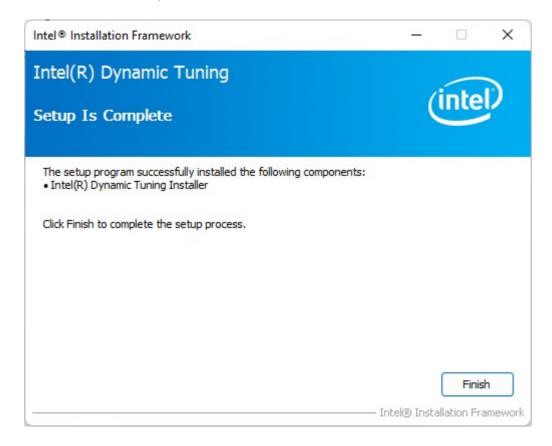

## 3.7 GNA Driver

Follow instructions below to install GNA driver.

1. Open the Driver CD (included in the package) and select **GNA** driver.

|   | > RDVD (D:) > M116TG Driver > gna |                                                                   |                                                                                                    |                                                                                                    | ~ C                                                                                                    | 🔎 Search gna                                                                                                    |                                                                                                    |
|---|-----------------------------------|-------------------------------------------------------------------|----------------------------------------------------------------------------------------------------|----------------------------------------------------------------------------------------------------|----------------------------------------------------------------------------------------------------|----------------------------------------------------------------------------------------------------|----------------------------------------------------------------------------------------------------|
|   | Name                              | Date modified                                                     | Туре                                                                                                    | Size                                                                                                    |                                                                                                    |                                                                                                    |                                                                                                    |
|   | CHANGELOG.md                      | 11/5/2020 8:37 PM                                                 | MD File                                                                                                    | 3 KB                                                                                                    |                                                                                                    |                                                                                                    |                                                                                                    |
|   | 🧼 gna                             | 11/5/2020 8:37 PM                                                 | Security Catalog                                                                                                    | 11 KB                                                                                                    |                                                                                                    |                                                                                                    |                                                                                                    |
|   | 🗟 gna                             | 11/5/2020 8:37 PM                                                 | Setup Information                                                                                                    | 9 KB                                                                                                    |                                                                                                    |                                                                                                    |                                                                                                    |
|   | 🗟 gna.sys                         | 11/5/2020 8:37 PM                                                 | System file                                                                                                    | 83 KB                                                                                                    |                                                                                                    |                                                                                                    |                                                                                                    |
| * | intel Simplified Software License | 11/5/2020 8:37 PM                                                 | Microsoft Edge P                                                                                                    | 218 KB                                                                                                    |                                                                                                    |                                                                                                    |                                                                                                    |
|   |                                   |                                                                   |                                                                                                    |                                                                                                    |                                                                                                    |                                                                                                    |                                                                                                    |
|   |                                   |                                                                   |                                                                                                    |                                                                                                    |                                                                                                    |                                                                                                    |                                                                                                    |
|   |                                   |                                                                   |                                                                                                    |                                                                                                    |                                                                                                    |                                                                                                    |                                                                                                    |
|   |                                   |                                                                   |                                                                                                    |                                                                                                    |                                                                                                    |                                                                                                    |                                                                                                    |
|   | * * *                             | Name CHANGELOG.md  Gamma gna  gna  gna  gna  gna  gna gna gna gna | Name         Date modified           CHANGELOG.md         11/5/2020 8:37 PM           Image: state state | Name     Date modified     Type       CHANGELOG.md     11/5/2020 8:37 PM     MD File       Image: state state sta | Name     Date modified     Type     Size       CHANGELOG.md     11/5/2020 8:37 PM     MD File     3 KB       Image: state state sta | Name     Date modified     Type     Size       CHANGELOG.md     11/5/2020 8:37 PM     MD File     3 KB       gran     11/5/2020 8:37 PM     Security Catalog     11 KB       gran     11/5/2020 8:37 PM     Setup Information     9 KB       gransys     11/5/2020 8:37 PM     System file     83 KB | Name     Date modified     Type     Size       CHANGELOG.md     11/5/2020 8:37 PM     MD File     3 KB       gran     11/5/2020 8:37 PM     Security Catalog     11 KB       gran     11/5/2020 8:37 PM     Setup Information     9 KB       gran.sys     11/5/2020 8:37 PM     System file     83 KB |

2. Right click, select Install.

| 🧛 gna1-Paint                                                                                                    |                                                                                                    | - 0 ×                         |
|----------------------------------------------------------------------------------------------------|----------------------------------------------------------------------------------------------------|-------------------------------|
| ✓ □ ↓ □ ↓ □ ↓ ↓ ↓ ↓ ↓ ↓ ↓ ↓ ↓ ↓ ↓ ↓ ↓ ↓                                                                                                    | A         ↓         N// ○□□ Δ Δ Δ         0"         ↓           A         ↓         N// ○□□ Δ Δ Δ         0"         ↓           A         ↓         N// ○□□ Δ Δ Δ         0"         ↓           A         ↓         N// ○□□ Δ Δ Δ         0"         ↓           A         ↓         N// ○□□ Δ Δ Δ         0"         ↓           A         ↓         N// ○□ □ Δ Δ         0"         ↓         ↓           A         ↓         N// ○□ □ Δ Δ         0"         ↓         ↓           A         ↓         N// ○□ □ Δ Δ         0"         ↓         ↓           A         ↓         N// ○□ □ Δ Δ         0"         ↓         ↓           A         ↓         N// ○□ □ Δ Δ         0"         ↓         ↓           A         ↓         N// ○□ □ Δ Δ         0"         ↓         ↓           A         ↓         N// ○□ □ Δ Δ         0"         ↓         ↓           A         ↓         ↓         ↓         ↓         ↓           A         ↓         ↓         ↓         ↓         ↓           B         ↓         ↓         ↓         ↓         ↓ | లి.                           |
| Image: A set of the set of the s | Dolete<br>RDVD (D) Rename                                                                                                    |                               |
|                                                                                                    | 25 × 634px 🗄 Size 76.4x8                                                                                                    | 100%                          |
| e                                                                                                    | 📕 🖓 📕 🧧                                                                                                    | へ 健 CH 3:03 AM<br>5/16/2022 ク |

# **3.8 Serial IO Driver**

Follow instructions below to install SIO driver.

1. Open the Driver CD (included in the package) and select **SetupSerialIO** driver.

2. Select Next to start the installation.

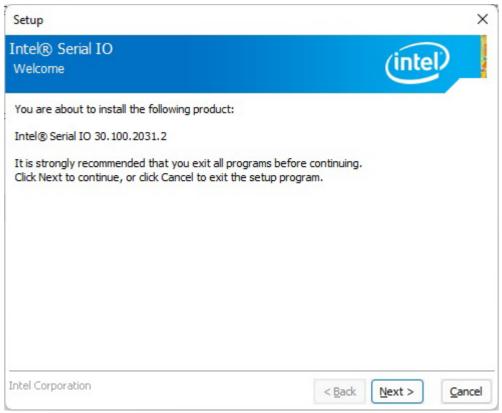

3. Select **Next** to agree with the terms of license agreement.

| Setup                                                                                                    | ×                                                                                               |
|----------------------------------------------------------------------------------------------------|-------------------------------------------------------------------------------------------------|
| Intel® Serial IO<br>License Agreement                                                                                                    | (intel)                                                                                         |
| INTEL SOFTWARE LICENSE AGREEMENT (OEM / IHV / ISV Distr                                                                                                    | ibution & Single User)                                                                          |
| IMPORTANT - READ BEFORE COPYING, INSTALLING OR USIN<br>Do not use or load software (including drivers) from this site or<br>(collectively, the "Software") until you have carefully read the<br>By loading or using the Software, you agree to the terms of the<br>modify from time to time following reasonable notice to You. If<br>do not install or use the Software. | r any associated materials<br>following terms and conditions.<br>his Agreement, which Intel may |
| Please Also Note:<br>• If you are an Original Equipment Manufacturer (OEM), Indep<br>or Independent Software Vendor (ISV), this complete LICENSE<br>• If you are an End-User, then only Exhibit A, the INTEL SOFT<br>applies.                                                                                                    | E AGREEMENT applies;                                                                            |
| For OEMs, IHVs and ISVs:                                                                                                    |                                                                                                 |
| LICENSE. Subject to the terms of this Agreement, Intel grants                                                                                                    | to You a nonexclusive,                                                                          |
| I accept the terms in the License Agreement.                                                                                                    |                                                                                                 |
| Intel Corporation                                                                                                    | < Back Next > Cancel                                                                            |

#### 4. Click Next.

| Set  | tup                                                                                          | ×   |
|------|----------------------------------------------------------------------------------------------|-----|
|      | tel® Serial IO<br>adme File Information                                                      |     |
| **   | *****                                                                                        |     |
| *    |                                                                                              | 1   |
| *    | Production Version Release                                                                   | 1   |
| *    |                                                                                              |     |
| *    | Microsoft Windows* 10 64 bit                                                                 |     |
| *    |                                                                                              |     |
| *    |                                                                                              |     |
| *    | Intel(R) Serial IO Driver                                                                    |     |
| *    |                                                                                              |     |
| *    |                                                                                              |     |
| *    | NOTE: This document refers to systems containing the<br>following Intel processors/chipsets: |     |
| *    | following interprocessors/chipsets:                                                          |     |
| *    | Intel(R) 300 Series Chipset Family On-Package Platform Controller                            |     |
| *    | Hub (PCH)                                                                                    |     |
| *    | Intel(R) 300 Series and Intel(R) C240 Series Chipset Family Platform                         |     |
| *    | Controller Hub.                                                                              |     |
| *    | Intel(R) 400 Series Chipset Family On-Package Platform Controller Hub.                       |     |
| *    | Intel(R) 400 Series Chipset Family Platform Controller Hub.                                  |     |
| Inte | Corporation < <u>B</u> ack <u>Next</u> > <u>C</u> an                                         | cel |

| Setup                                                                                | ×                    |
|--------------------------------------------------------------------------------------|----------------------|
| Intel® Serial IO<br>Confirmation                                                     | (intel)              |
| You are about to install the following components:<br>- Intel® Serial IO GPIO Driver |                      |
| Intel Corporation                                                                    | < Back Next > Cancel |

5. When installation completed, select **Yes, I want to restart my computer now**. Then click **Finish**.

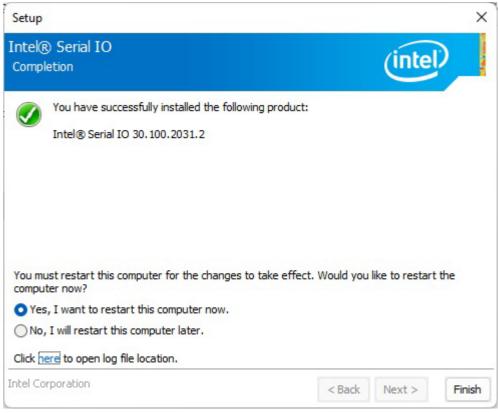

# **3.9 Resistive Touch Driver for Windows 11 System**

Follow instructions below to install touch driver.

1. Click setup

| 🕀 New 🖌 🔏       | 0     | î e) & Ū                             | $\uparrow$ Sort $\cdot$ $\equiv$ View $\cdot$ $\cdot$ | ••                              |
|-----------------|-------|--------------------------------------|-------------------------------------------------------|---------------------------------|
| ÷ → · ↑         | > HID | eGalaxTouch_2.13.0.14728-forSingleTo | uchDev ~ C 🔎                                          | Search HIDeGalaxTouch_2.13      |
| 📩 Quick access  |       | Name ^                               | Date modified<br>7/16/2019 12:11 AM                   | Type Size<br>Configuration sett |
| E Desktop       | *     | Conexe                               | 11/17/2008 9:47 PM                                    | lcon                            |
| ↓ Downloads     | *     | 🗟 ISSetup.dll                        | 8/21/2011 8:08 AM                                     | Application exten               |
| Documents       | *     | layout.bin                           | 9/26/2020 2:52 AM                                     | BIN File                        |
| Z Pictures      | *     | search                               | 4/13/2003 4:38 AM                                     | AVI File                        |
| 🚞 spreadsheet   |       | 🔄 setup                              | 9/26/2020 2:52 AM                                     | Application                     |
| 🚞 Storage & USB |       | 🔊 setup                              | 2/18/2017 12:20 AM                                    | Configuration sett              |
| 🚞 writing       |       | setup.inx                            | 11/24/2019 10:19 PM                                   | INX File                        |
| OneDrive        |       | 🗋 setup.isn                          | 8/21/2011 9:45 AM                                     | ISN File                        |
|                 |       | setup.iss                            | 5/8/2018 4:11 AM                                      | ISS File                        |
| This PC         |       | 📄 setup                              | 9/6/2018 3:39 AM                                      | Text Document                   |
| 🖆 Network       |       | 🗋 uninstall.iss                      | 9/6/2018 3:06 AM                                      | ISS File                        |
|                 |       |                                      | 5/25/2020 1:16 AM                                     | Application                     |

2. Click Next to continue

| IIDeGalaxTouch                                                                                  | 3 <u></u> 4       |                       | ×   |
|-------------------------------------------------------------------------------------------------|-------------------|-----------------------|-----|
| Install HIDeGalaxTouch                                                                          |                   |                       |     |
|                                                                                                 |                   |                       |     |
| HIDeGalaxTouch ×                                                                                |                   |                       |     |
|                                                                                                 |                   |                       |     |
|                                                                                                 |                   |                       |     |
|                                                                                                 |                   |                       |     |
| Welcome to the InstallShield Wizard for HIDeGalaxTouch                                          |                   |                       |     |
| The InstallShield Wizard will install HIDeGalaxTouch on your computer. To continue, click Next. |                   |                       |     |
|                                                                                                 |                   |                       |     |
|                                                                                                 |                   |                       |     |
|                                                                                                 |                   |                       |     |
|                                                                                                 |                   |                       |     |
| InstallShield <u>Rack</u> <u>Next</u> Cancel                                                    |                   |                       |     |
|                                                                                                 |                   |                       |     |
| C -                                                                                             | <b>₩ (6) (1</b> ) | 12:20 AN              | 1 D |
|                                                                                                 | v 4⊗ dn           | 12:20 AN<br>6/27/2023 | 20  |
|                                                                                                 |                   |                       |     |

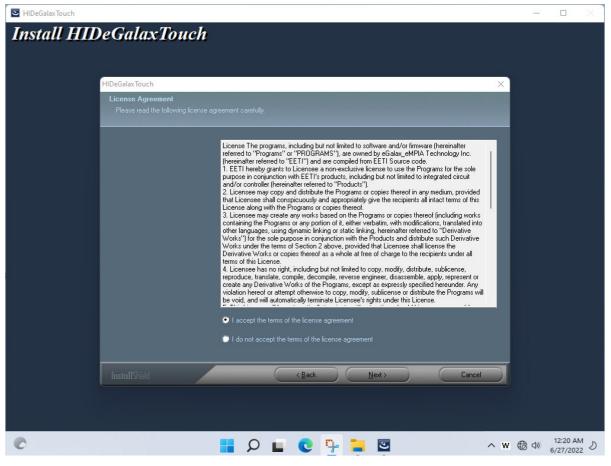

| HIDeGalaxTouch |                                                                                                    | <u>8681</u> 6 |                      | ×   |
|----------------|----------------------------------------------------------------------------------------------------|---------------|----------------------|-----|
| Install HID    | DeGalaxTouch                                                                                                    |               |                      |     |
|                |                                                                                                    |               |                      |     |
|                | HIDeGalaxTouch X                                                                                                    |               |                      |     |
|                | Choose Destination Location                                                                                         |               |                      |     |
|                | Select folder where setup will install files.                                                                       |               |                      |     |
|                | Setup will install HIDeGalaxTouch in the following folder.                                                          |               |                      |     |
|                | To install to this folder, click Next. To install to a different folder, click Browse and select another<br>folder. |               |                      |     |
|                |                                                                                                    |               |                      |     |
|                |                                                                                                    |               |                      |     |
|                |                                                                                                    |               |                      |     |
|                |                                                                                                    |               |                      |     |
|                |                                                                                                    |               |                      |     |
|                |                                                                                                    |               |                      |     |
|                | Destination Folder-<br>C:\Program Files (x86)\HIDeGalaxTouch Browse                                                 |               |                      |     |
|                |                                                                                                    |               |                      |     |
|                |                                                                                                    |               |                      |     |
|                | InstallShield Cancel Cancel                                                                                         |               |                      |     |
|                |                                                                                                    |               |                      |     |
|                |                                                                                                    |               |                      |     |
| C              | 📕 🔎 🖬 💽 🔤 🛛 🔺 🕸 👘                                                                                                   | a) (1)        | 12:20 AI<br>6/27/202 | M D |

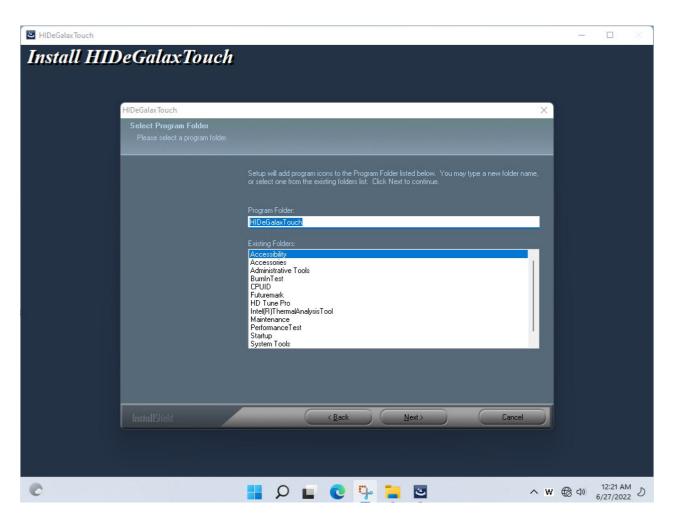

| In HIDeGalaxTouch                                                                                                    | <u>3180</u> 3 |         | × |
|----------------------------------------------------------------------------------------------------|---------------|---------|---|
| Install HIDeGalaxTouch                                                                                                    | ļ             |         |   |
|                                                                                                    |               |         |   |
|                                                                                                    |               |         |   |
|                                                                                                    | ×             |         |   |
| Setup Type<br>Select the setup type that best suits your needs.                                                           |               |         |   |
| Select the features you want to install, and deselect the features you do not want to install. Click<br>Next to continue. |               |         |   |
| Create a Utility shortcut on desktop                                                                                      |               |         |   |
|                                                                                                    |               |         |   |
|                                                                                                    |               |         |   |
|                                                                                                    |               |         |   |
|                                                                                                    |               |         |   |
|                                                                                                    |               |         |   |
|                                                                                                    |               |         |   |
| InstallShield <u>Rack</u> <u>Next</u> Cancel                                                                              | 2             |         |   |
|                                                                                                    |               |         |   |
|                                                                                                    | <b>W</b> 🛞 🕬  | 12:21 A |   |

3. Click **Yes** to add this controller.

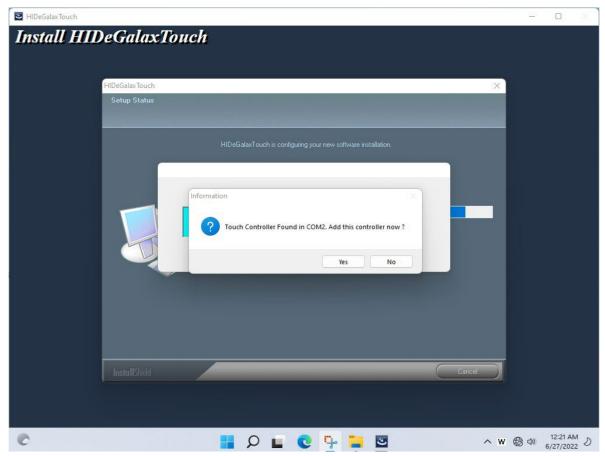

4. Restart the computer now and finish the setup.

| IIDeGalaxTouch                                                                                                    | 3 <u>111</u> 5 |                      | × 1       |
|----------------------------------------------------------------------------------------------------|----------------|----------------------|-----------|
| Install HIDeGalaxTouch                                                                                                    |                |                      |           |
| HIDeGalaxTouch                                                                                                    | 1              |                      |           |
|                                                                                                    |                |                      |           |
| InstallShield Wizard Complete                                                                                                    |                |                      |           |
| Setup has finished installing HIDeGalaxTouch on your computer.                                                                                                    |                |                      |           |
| <ul> <li>Yes, I want to restart my computer now.</li> <li>No, I will restart my computer later.</li> <li>The driver has been installed. To ensure proper operation the computer needs to be restarted.</li> </ul> |                |                      |           |
| InstallShield < Back Finish Carcel                                                                                                    | J.             |                      |           |
|                                                                                                    |                |                      |           |
|                                                                                                    | € 4×           | 12:23 AI<br>6/27/202 | м<br>22 Д |

## **3.10 Thermal Control AP**

Follow instructions below to install Thermal Control AP.

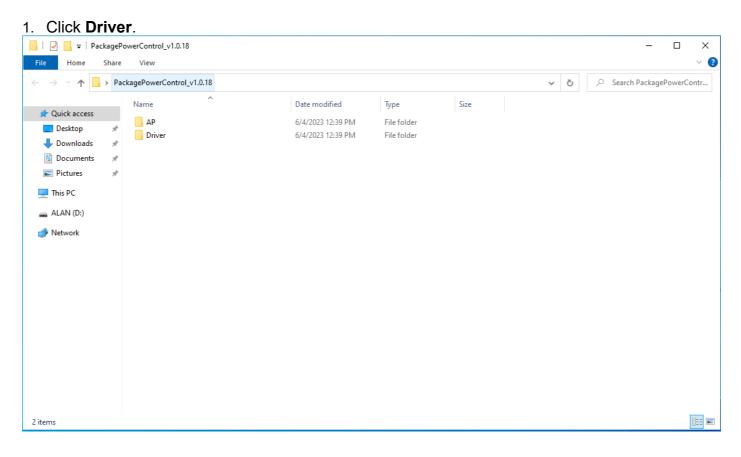

:==

| → * ↑        | > Pac | kagePowerControl_v1.0.18 → Driver |                   |             |      | ~ | ē | Search Driver |  |
|--------------|-------|-----------------------------------|-------------------|-------------|------|---|---|---------------|--|
|              |       | Name                              | Date modified     | Туре        | Size |   |   |               |  |
| Quick access |       | Hottab Driver(WMMIO) v3.1.0.1     | 6/4/2023 12:39 PM | File folder |      |   |   |               |  |
| Desktop      | *     |                                   |                   |             |      |   |   |               |  |
| Downloads    | *     |                                   |                   |             |      |   |   |               |  |
| Documents    | A     |                                   |                   |             |      |   |   |               |  |
| Pictures     | *     |                                   |                   |             |      |   |   |               |  |
| This PC      |       |                                   |                   |             |      |   |   |               |  |
| ALAN (D:)    |       |                                   |                   |             |      |   |   |               |  |
|              |       |                                   |                   |             |      |   |   |               |  |
| Network      |       |                                   |                   |             |      |   |   |               |  |
|              |       |                                   |                   |             |      |   |   |               |  |
|              |       |                                   |                   |             |      |   |   |               |  |
|              |       |                                   |                   |             |      |   |   |               |  |
|              |       |                                   |                   |             |      |   |   |               |  |
|              |       |                                   |                   |             |      |   |   |               |  |
|              |       |                                   |                   |             |      |   |   |               |  |
|              |       |                                   |                   |             |      |   |   |               |  |
|              |       |                                   |                   |             |      |   |   |               |  |

1 item

#### 2. Click WMMIO\_64bit.

| 📙   💆 📙 🖛   Hotta                                                     | b Driver(WMMIO) v3.1.0.1                                            |                                                             |                                                |        |     | — C          | - X     |
|-----------------------------------------------------------------------|---------------------------------------------------------------------|-------------------------------------------------------------|------------------------------------------------|--------|-----|--------------|---------|
| File Home SI                                                          | hare View                                                           |                                                             |                                                |        |     |              | ~ ?     |
| $\leftarrow \rightarrow \land \uparrow \square $                      | $PackagePowerControl_v1.0.18 \rightarrow Driver \rightarrow Hottab$ | Driver(WMMIO) v3.1.0.1                                      |                                                | `      | ٽ / | Hottab Drive | er(WMMI |
|                                                                       | Name ^                                                              | Date modified                                               | Туре                                           | Size   |     |              |         |
| ✓ Quick access Desktop Downloads Documents Pictures This PC ALAN (D:) | WMMIO_32bit<br>WMMIO_64bit<br>Hottab_WMMIO_Driver Installation Guid | 6/4/2023 12:39 PM<br>6/4/2023 12:39 PM<br>3/25/2016 4:00 PM | File folder<br>File folder<br>Microsoft Edge P | 240 KB |     |              |         |
| 💣 Network                                                             |                                                                     |                                                             |                                                |        |     |              |         |
| 3 items                                                               |                                                                     |                                                             |                                                |        |     |              |         |

| 📙   🛃 🥃 🗸   WMMIO_64bit                                        |                                                  |                                   |               |               |                  | - 0        | ×   |
|----------------------------------------------------------------|--------------------------------------------------|-----------------------------------|---------------|---------------|------------------|------------|-----|
| File                                                           |                                                  |                                   |               |               |                  |            | ~ 🕐 |
| Open <u>n</u> ew window                                        | Open Windows Powe <u>r</u> Shell                 | > WMMIO_64bit >                   |               | ٽ ~           |                  | MMIO_64bit |     |
| Open Windows Powe <u>r</u> Shell                               |                                                  | Туре                              | Size          |               |                  |            |     |
| Open Windows Powe <u>r</u> Shell  Open a window you can use to | Open Windows PowerShell as <u>a</u> dministrator | File folder                       |               |               |                  |            |     |
| type commands at a Windows<br>PowerShell                       |                                                  | Application<br>Windows Batch File | 80 KB<br>1 KB |               |                  |            |     |
|                                                                |                                                  | Security Catalog                  | 9 KB          |               |                  |            |     |
| 🕐 Help                                                         |                                                  | Setup Information                 | 2 KB          |               |                  |            |     |
| X <u>C</u> lose                                                |                                                  |                                   |               |               |                  |            |     |
|                                                                |                                                  |                                   |               |               |                  |            |     |
| ALAN (D:)                                                      |                                                  |                                   |               |               |                  |            |     |
| 💣 Network                                                      |                                                  |                                   |               |               |                  |            |     |
|                                                                |                                                  |                                   |               |               |                  |            |     |
|                                                                |                                                  |                                   |               |               |                  |            |     |
|                                                                |                                                  |                                   |               |               |                  |            |     |
|                                                                |                                                  |                                   |               |               |                  |            |     |
|                                                                |                                                  |                                   |               |               |                  |            |     |
|                                                                |                                                  |                                   |               |               |                  |            |     |
|                                                                |                                                  |                                   |               |               |                  |            |     |
|                                                                |                                                  |                                   |               |               |                  |            |     |
|                                                                |                                                  |                                   |               |               |                  |            |     |
| 5 items                                                        |                                                  |                                   |               |               |                  |            |     |
|                                                                |                                                  |                                   |               |               |                  |            |     |
| 😕 Administrator: Windows Powe                                  | erShell                                          |                                   |               |               | _                |            | ×   |
| PS C:\Users\user\Desktop\Pa                                    | ackagePowerControl_v1.0.18\Drive                 | r\Hottab Driver(W                 | MMIO) v3.1    | .0.1\WMMIO_64 | ↓<br>bit> .\inst | all.bat    | ~   |
|                                                                | -                                                |                                   |               | _             |                  |            |     |
|                                                                |                                                  |                                   |               |               |                  |            |     |
|                                                                |                                                  |                                   |               |               |                  |            |     |
|                                                                |                                                  |                                   |               |               |                  |            |     |
|                                                                |                                                  |                                   |               |               |                  |            |     |
|                                                                |                                                  |                                   |               |               |                  |            |     |
|                                                                |                                                  |                                   |               |               |                  |            |     |
|                                                                |                                                  |                                   |               |               |                  |            |     |
|                                                                |                                                  |                                   |               |               |                  |            |     |
|                                                                |                                                  |                                   |               |               |                  |            |     |
|                                                                |                                                  |                                   |               |               |                  |            |     |
|                                                                |                                                  |                                   |               |               |                  |            |     |
|                                                                |                                                  |                                   |               |               |                  |            |     |
| r                                                              |                                                  |                                   |               |               |                  |            |     |
| 🔰 Administrator: Windows Powe                                  | erShell                                          |                                   |               |               | _                |            | ×   |
| PS C:\Users\user\Desktop\Pa                                    | ackagePowerControl_v1.0.18\Drive                 | r\Hottab Driver(W                 | MMIO) v3.1    | .0.1\WMMIO_64 | 4bit≻ .\inst     | all.bat    | ^   |
|                                                                |                                                  |                                   |               |               |                  |            |     |

C:\Users\user\Desktop\PackagePowerControl\_v1.0.18\Driver\Hottab Driver(WMMIO) v3.1.0.1\WMMIO\_64bit>DEVCON.EXE INSTALL wm mio.inf "root\wmmio" Device node created. Install is complete when drivers are installed... Updating drivers for root\wmmio from C:\Users\user\Desktop\PackagePowerControl\_v1.0.18\Driver\Hottab Driver(WMMIO) v3.1. 0.1\WMMIO\_64bit\wmmio.inf. Drivers installed successfully

Drivers installed successfully.

C:\Users\user\Desktop\PackagePowerControl\_v1.0.18\Driver\Hottab Driver(WMMIO) v3.1.0.1\WMMIO\_64bit>pause Press any key to continue . . .

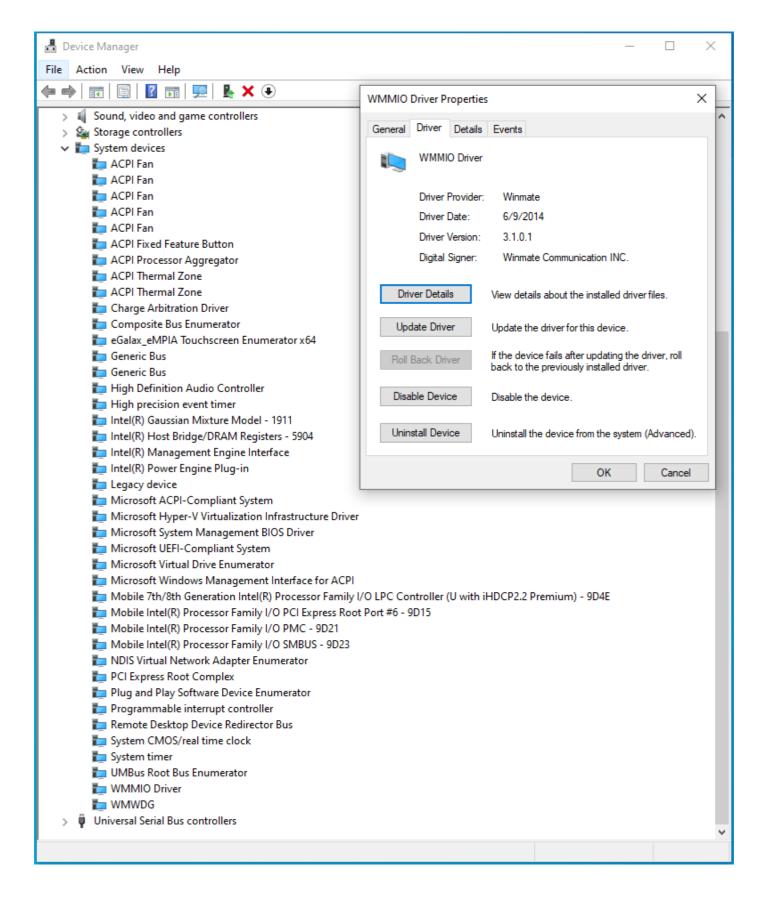

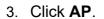

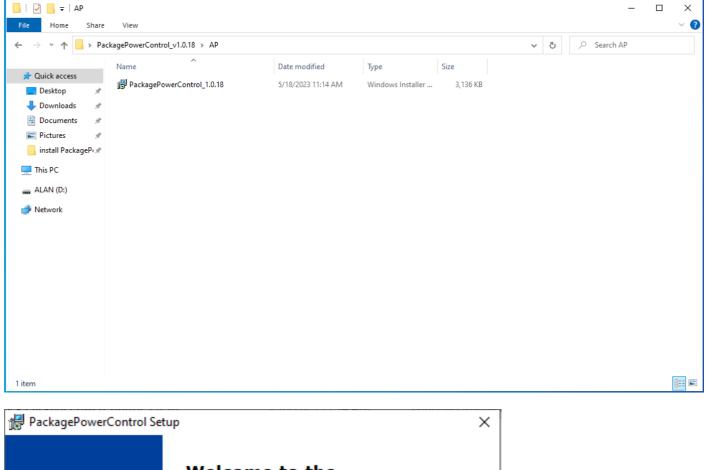

#### Welcome to the PackagePowerControl Setup Wizard

The Setup Wizard will install PackagePowerControl on your computer. Click "Next" to continue or "Cancel" to exit the Setup Wizard.

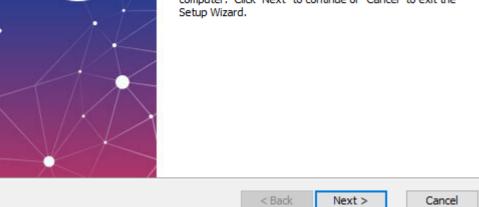

| 🔀 PackagePowerControl Setup                                                                                                    |                       | —         |             | ×   |
|----------------------------------------------------------------------------------------------------|-----------------------|-----------|-------------|-----|
| Select Installation Folder                                                                                                    |                       |           |             | -   |
| This is the folder where PackagePowerControl wi                                                                                                    | ll be installed.      |           |             | -23 |
| To install in this folder, click "Next". To install to a<br>"Browse".                                                                                                    | different folder, ent | er it bek | ow or click |     |
| <u>F</u> older:                                                                                                    |                       |           |             |     |
| C:\Program Files (x86)\PackagePowerControl\Pac                                                                                                    | kagePowerControl      |           | Browse      |     |
| Advanced Installer                                                                                                    |                       |           |             |     |
| <                                                                                                    | Back Next >           | •         | Cance       | 4   |
|                                                                                                    |                       |           |             |     |
| PackagePowerControl Setup<br>Ready to Install<br>The Setup Wizard is ready to begin the Package                                                                                                | PowerControl installa | tion      | 5           | ×   |
| Ready to Install The Setup Wizard is ready to begin the Package Click "Install" to begin the installation. If you wa installation settings, click "Back". Click "Cancel" t                     | nt to review or chan  |           | f your      | ×   |
| Ready to Install The Setup Wizard is ready to begin the Package Click "Install" to begin the installation. If you wa installation settings, click "Back". Click "Cancel" to Advanced Installer | nt to review or chan  | ge any o  | f your      | 5   |

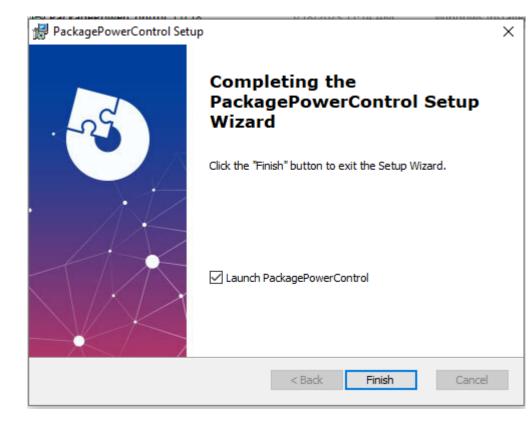

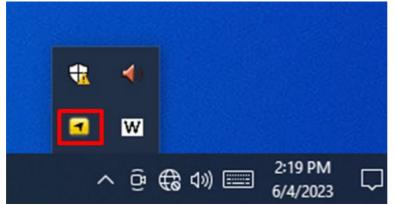

# **Chapter 4: INSYDE H20 BIOS Setup**

This chapter describes the different settings available in the INSYDE BIOS that comes with the board.

- 4.1 How and When to Use BIOS Setup
- 4.2 BIOS Functions
- 4.3 Using Recovery Wizard to Restore Computer
- 4.4 How to Enable Watchdog

# 4.1 How and When to Use BIOS Setup

To enter the BIOS setup, you need to connect an external USB keyboard, external monitor and press Del key when the prompt appears on the screen during start up. The prompt screen shows only few seconds so need press Del key quickly.

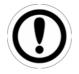

#### **IMPORTANT:**

Updated BIOS version may be published after the manual released. Check the latest version of BIOS on the website.

You may need to run BIOS setup utility for reasons listed below:

- 1. Error message on screen indicates to check BIOS setup
- 2. Restoring the factory default settings.
- 3. Modifying the specific hardware specifications
- 4. Necessity to optimize specifications

#### **BIOS Navigation Keys**

The following keys are enabled during POST:

| Key   | Function                                                                                                    |
|-------|----------------------------------------------------------------------------------------------------|
| Del   | Enters the BIOS setup menu.                                                                                                    |
| F7    | Display the boot menu. Lists all bootable devices that are connected to the system. With cursor ↑and cursor ↓and by pressing <enter>, select the device used for the boot.</enter> |
| Pause | Pressing the [Pause] key stops the POST. Press any other key to resume the POST.                                                                                                   |

#### The following Keys can be used after entering the BIOS Setup.

| Key                                               | Function       |
|---------------------------------------------------|----------------|
| F1                                                | Help           |
| F5/ F6                                            | Change Values  |
| F9                                                | Setup Defaults |
| F10                                               | Save & Exit    |
| Esc                                               | Exit           |
| Enter                                             | Select SubMenu |
| $ \uparrow/\downarrow \\ \leftarrow/\rightarrow $ | Select Item    |
| $\leftarrow/\rightarrow$                          | Select Item    |

For items marked ► press **<Enter>** for more options.

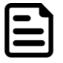

#### NOTE:

You can press the F1, F2, F3, F4, –/+, and Esc keys by connecting a USB keyboard to your computer.

# **4.2 BIOS Functions**

### 4.2.1 Main Menu

The Main menu displays the basic information about your system including BIOS version, processor RC version, system language, time, and date.

When you enter BIOS setup, the first menu that appears on the screen is the main menu. It contains the system information including BIOS version, processor RC version, system language, time, and date.

| InsydeH20 Setup Utility Rev. 5.                                                                                                    |                                                                                                    |                                                                                                   |                                                                          |
|----------------------------------------------------------------------------------------------------|----------------------------------------------------------------------------------------------------|---------------------------------------------------------------------------------------------------|--------------------------------------------------------------------------|
| HainAdvancedSecurityPowerInsydeH20VersionSerialNumberProcessorTypeSystemBusSpeedSystemMemorySpeedCacheRAMTotalMemoryController0Channe10SODIMMOPlatformPlatformConfigurationCPUID:CPUCPUSpeed:CPUStepping:NumberOfProcessors:HicrocodeHicrocodeRev:GTInfo:SMX/TXT:PCHPCHRev / SKUGOPVer:IntelMELanguageSystemTimeSystemDate | Boot Exit<br>IT32.004<br>1W7777788888<br>11th Gen Inte<br>2.40GHz<br>100 HHz<br>2400 MT/s<br>5120 KB<br>4096 MB<br>0x806C1 (Tige<br>1400 HHz<br>806C1 (B0 Ste<br>4 Core(s) / 8<br>000008A<br>0x9A49<br>Un-Supported | el(R) Core(TM) i5-113567 @<br>erLake ULT)<br>epping)<br>3 Thread(s)<br>ng) / TGL PCH-LP U Premium | Rev. 5.<br>Select the current default language<br>used by the InsydeH2O. |
|                                                                                                    | i/↓Select Item<br>-/→Select Item                                                                                                    | F5/F6 Change Values<br>Enter Select ▶ SubMenu                                                     | F9 Setup Defaults<br>F10 Save and Exit                                   |

| BIOS Setting | Description                                                                                                 | Setting Option             | Effect                                                                               |
|--------------|----------------------------------------------------------------------------------------------------|----------------------------|--------------------------------------------------------------------------------------|
| Language     | Displays the system<br>language. [English] is set<br>up by default.                                         | Adjustment of the language | Set the language in<br>other language.<br>The language in this<br>device is English. |
| System Time  | This is current time setting.<br>The time is maintained by<br>the battery when the<br>device is turned off. | Date and time<br>changes.  | Set the time in the<br>format: [hh/mm/ss]                                            |
| System Date  | This is current date setting.                                                                               | Date and time changes.     | Set the date in the format [mm/dd/yyyy];                                             |

### 4.2.2 Advanced

Select the Advanced Tab from the setup menu to enter the advanced BIOS setup screen. You can select any of the items on the left frame of the screen to go to the sub menu for the item, such as CPU Configuration. You can use the <Arrow> keys enter all advanced BIOS setup options. The advanced BIOS setup menu is shown below. The submenus described on the following pages.

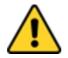

#### CAUTION

Handle advanced BIOS settings page with caution. Any changes can affect the operation of your computer.

| Main Advanced Security                                                                                                    | Ins<br>Power Boot Exit             | ydeH20 Setup Utility | Rev. 5                        |
|----------------------------------------------------------------------------------------------------|------------------------------------|----------------------|-------------------------------|
| Hain Advanced Security<br>Chipset Configuration<br>POWER & Performance<br>System Agent (SA) Configur<br>PCCH-IO Configuration<br>PCH-FW Configuration<br>>SIO F81968 |                                    | Advanced Chi         | oset Configuration Options    |
| F1 Help<br>Esc Exit                                                                                                    | 1/↓ Select Item<br>+/→ Select Item |                      | etup Defaults<br>ave and Exit |

| BIOS Setting                  | Description                                         | Setting Option | Effect        |
|-------------------------------|-----------------------------------------------------|----------------|---------------|
| CPU                           | Configures Trusted                                  | Enter          | Opens submenu |
| Configuration                 | Computing parameters                                |                |               |
| Power &<br>Performance        | Configures Power &<br>Performance parameters        | Enter          | Opens submenu |
| System Agent<br>Configuration | Configures System Agent<br>Configuration parameters | Enter          | Opens submenu |
| PCH-OI<br>Configuration       | Configures PCH-OI<br>parameters                     | Enter          | Opens submenu |
| PCH-FM<br>Configuration       | Configures PCH-FM parameters                        | Enter          | Opens submenu |
| SIO F81968                    | Configures SIO F81968<br>parameters                 | Enter          | Opens submenu |
| Console<br>Redirection        | Configures Console<br>Redirection parameters        | Enter          | Opens submenu |

## 4.2.2.1 CPU Configuration

| Advanced                                                                                                    | InsydeH20 Setup Utility                                                                                                    | Rev. 5.0                                                                                                    |
|----------------------------------------------------------------------------------------------------|----------------------------------------------------------------------------------------------------|----------------------------------------------------------------------------------------------------|
| Advanced<br>CPU Configuration<br>Type<br>ID<br>Speed<br>VHX<br>SHX/TXT<br>Intel (VHX) Virtualization Technology<br>Active Processor Cores<br>Hyper-Threading<br>AES | 11th Gen Intel(R) Core(TH) 15-113567 0<br>2.40GHz<br>0x806C1<br>1400 HHz<br>Supported<br>Not Supported<br><ii><br/><enabled><br/><all><br/><enabled><br/><enabled><br/><enabled></enabled></enabled></enabled></all></enabled></ii> | When enabled, a YMM can utilize the<br>additional hardware capabilities<br>provided by Vanderpool Technology. |
| F1 Help 1/4 Select<br>Esc Exit +/+ Select                                                                                                    |                                                                                                    | F9 Setup Defaults<br>F10 Save and Exit                                                                        |

| BIOS Setting                                 | Description                                               | Setting Option | Effect                                                                                                    |
|----------------------------------------------|-----------------------------------------------------------|----------------|----------------------------------------------------------------------------------------------------|
| Intel (VMM)<br>Virtualization<br>Technologyl | Enable or disable<br>Intel Virtualization<br>Technology.  | Enable/Disable | When enabled, a VMM<br>can utilized the additional<br>hardware capabilities<br>provided by Vanderpool<br>Technology. |
| Active Processor<br>Cores                    | Number of core to<br>enable in each<br>processor package  | All / 1 / 2/ 3 | Select number of core to<br>enable in each processor<br>package                                                      |
| AES                                          | Enable or disable<br>AES (Advanced<br>Encyption Standard) | Enable/Disable | Enable or disable AES                                                                                                |

### 4.2.2.2 Power & Performance

| Adverted                | Ins             | ydeH20 Setup Utility   |                              | Rev. 5.    |
|-------------------------|-----------------|------------------------|------------------------------|------------|
| Advanced                |                 |                        |                              |            |
| Power & Performance     |                 | CI                     | PU - Power Management Contro | ol Options |
| ►CPU - Power Management | Control         |                        |                              |            |
|                         |                 |                        |                              |            |
|                         |                 |                        |                              |            |
|                         |                 |                        |                              |            |
|                         |                 |                        |                              |            |
|                         |                 |                        |                              |            |
|                         |                 |                        |                              |            |
|                         |                 |                        |                              |            |
|                         |                 |                        |                              |            |
|                         |                 |                        |                              |            |
|                         |                 |                        |                              |            |
|                         |                 |                        |                              |            |
|                         |                 |                        |                              |            |
|                         |                 |                        |                              |            |
|                         |                 |                        |                              |            |
|                         |                 |                        |                              |            |
|                         |                 |                        |                              |            |
|                         |                 |                        |                              |            |
|                         |                 |                        |                              |            |
|                         |                 |                        |                              |            |
|                         |                 |                        |                              |            |
|                         |                 |                        |                              |            |
| F1 Help                 | 1/1 Select Item | F5/F6 Change Values    | F9 Setup Defaults            |            |
| Esc Exit                | ←/→ Select Item | Enter Select 🕨 SubMenu | F10 Save and Exit            |            |

| BIOS Setting | Description        | Setting Option | Effect          |
|--------------|--------------------|----------------|-----------------|
| CPU – Power  | Configure CPU –    | Enter          | Enters sub-menu |
| Management   | Power Management   |                |                 |
| Control      | Control parameters |                |                 |

|                                                                                                    | InsydeH20 3                                                                                                    | Setup Utility                                 | Rev. 5.0                                                                              |
|----------------------------------------------------------------------------------------------------|----------------------------------------------------------------------------------------------------|-----------------------------------------------|---------------------------------------------------------------------------------------|
| Advanced                                                                                                    |                                                                                                    |                                               |                                                                                       |
| CPU - Power Management Control<br>Boot performance mode<br>Intel(R) SpeedStep(tm)<br>Intel(R) SpeedShift Technology<br>Turbo Mode<br>Power Limit 4 Override<br>Power Limit 4 Lock<br>C states<br>►Custom P-state Table | <turbo formance:<br="" per=""><enabled><br/><enabled><br/><enabled><br/>I500001<br/><oisabled><br/><oisabled><br/><oisabled><br/></oisabled></oisabled></oisabled></enabled></enabled></enabled></turbo> |                                               | Select the performance state that the<br>BIOS will set starting from reset<br>vector. |
|                                                                                                    | J Select Item<br>→ Select Item                                                                                                    | F5/F6 Change Values<br>Enter Select ► SubMenu | F9 Setup Defaults<br>F10 Save and Exit                                                |
| ESC EXIT +/-                                                                                                    |                                                                                                    | Enter serect + sudneriu                       |                                                                                       |

| BIOS Setting                    | Description                                                | Setting Option                                                                                         | Effect                                                                                                    |
|---------------------------------|------------------------------------------------------------|----------------------------------------------------------------------------------------------------|----------------------------------------------------------------------------------------------------|
| Boot Performance<br>Mode        | Configure Boot<br>Performance Mode<br>parameters           | <ul> <li>Max non-turbo</li> <li>performance</li> <li>Max battery</li> <li>Turbo Performance</li> </ul> | Enters sub-menu                                                                                                    |
| Intel SpeedStep<br>(ta)         | Configure Intel<br>SpeedStep (ta)<br>parameters            | Enabled/ Disabled                                                                                      | Allows more than two<br>frequency ranges to be<br>supported                                                                                                 |
| Intel Speed Shift<br>Technology | Configure Intel<br>Speed Shift<br>Technology<br>parameters | Enabled/ Disabled                                                                                      | Enable/ Disable Intel Speed<br>Shift Technology support.<br>Enabling will expose the<br>CPP v2 interface to allow<br>for hardware-controlled P-<br>states   |
| -Turbo Mode                     | Enable or disable<br>Turbo Mode                            | Enabled/ Disabled                                                                                      | Enable/ Disable processor<br>Turbo Mode (requires<br>EMTTM enabled too). Auto<br>means enabled, unless<br>max turbo ratio is bigger<br>than 16 – SKL AO W/A |

### 4.2.2.2.1 How to Enable/Disable Turbo Mode

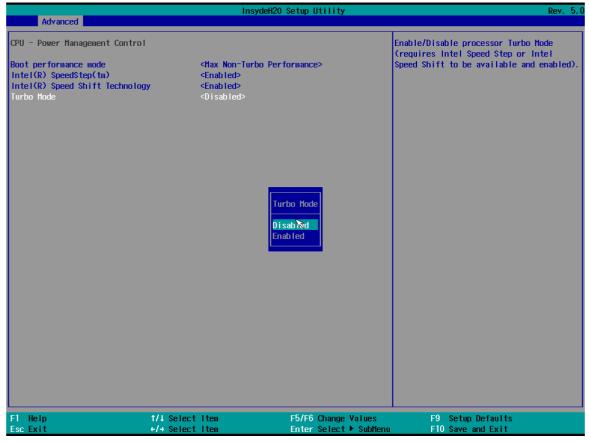

### 4.2.2.3 System Agent (SA) Configuration

| InsydeH20 Setu      | p Utility                          | Rev. 5.0                               |
|---------------------|------------------------------------|----------------------------------------|
|                     |                                    |                                        |
|                     | I                                  | Graphics Configuration                 |
| Suppor ted          |                                    |                                        |
|                     |                                    |                                        |
| <enabled></enabled> |                                    |                                        |
|                     |                                    |                                        |
|                     |                                    |                                        |
|                     |                                    |                                        |
|                     |                                    |                                        |
|                     |                                    |                                        |
|                     |                                    |                                        |
|                     |                                    |                                        |
|                     |                                    |                                        |
|                     |                                    |                                        |
|                     |                                    |                                        |
|                     |                                    |                                        |
|                     |                                    |                                        |
|                     |                                    |                                        |
| : I tem F5/I        | F6 Change Values                   | F9 Setup Defaults<br>F10 Save and Exit |
|                     | Suppor ted<br><enab led=""></enab> | Suppor ted<br><enabled></enabled>      |

| BIOS Setting              | Description                                             | Setting Option   | Effect          |
|---------------------------|---------------------------------------------------------|------------------|-----------------|
| Graphics<br>Configuration | Configure Graphics<br>Configuration<br>parameters       | Enter            | Opens sub-menu  |
| PEG Port<br>Configuration | Configure PEG Port<br>Configuration<br>parameters       | Enter            | Opens sub-menu  |
| Vt-d                      | Intel® Virtualization<br>Technology for<br>Directed I/O | Enabled Disabled | Vt-d capability |

## 4.2.2.3.1 Graphics Configuration

|                             | Insyd           | deH20 Setup Utility    | Rev. 5                                                  |
|-----------------------------|-----------------|------------------------|---------------------------------------------------------|
| Advanced                    |                 |                        |                                                         |
| Graphics Configuration      |                 |                        | Graphics turbo IMON current values<br>supported (14-31) |
| Graphics Turbo IMON Current | [31]            |                        |                                                         |
| Primary Display             | <auto></auto>   |                        |                                                         |
| Select PCIE Card            | <auto></auto>   |                        |                                                         |
| Aperture Size               | <256MB>         |                        |                                                         |
| DVMT Pre-Allocated          | <60M>           |                        |                                                         |
| DVMT Total Gfx Mem          | <256M>          |                        |                                                         |
|                             |                 |                        |                                                         |
|                             |                 |                        |                                                         |
|                             |                 |                        |                                                         |
|                             |                 |                        |                                                         |
|                             |                 |                        |                                                         |
|                             |                 |                        |                                                         |
|                             |                 |                        |                                                         |
|                             |                 |                        |                                                         |
|                             |                 |                        |                                                         |
|                             |                 |                        |                                                         |
|                             |                 |                        |                                                         |
|                             |                 |                        |                                                         |
|                             |                 |                        |                                                         |
|                             |                 |                        |                                                         |
|                             |                 |                        |                                                         |
|                             |                 |                        |                                                         |
|                             |                 |                        |                                                         |
|                             |                 |                        |                                                         |
|                             |                 |                        |                                                         |
|                             |                 |                        |                                                         |
|                             |                 |                        |                                                         |
|                             |                 |                        |                                                         |
|                             |                 |                        |                                                         |
|                             |                 |                        |                                                         |
| -1 Help                     | ↑/↓ Select Item | F5/F6 Change Values    | F9 Setup Defaults                                       |
| sc Exit                     | +/→ Select Item | Enter Select ► SubMenu | F10 Save and Exit                                       |

| BIOS Setting                   | Description                                        | Setting Option                               | Effect                                                                                                    |
|--------------------------------|----------------------------------------------------|----------------------------------------------|----------------------------------------------------------------------------------------------------|
| Graphics Turbo<br>IMON Current | Graphics Turbo IMON<br>Current values<br>supported | 14-31                                        | Select Graphics Turbo IMON<br>Current values supported                                                                                                    |
| Primary Display                | Select Primary Display                             | Auto<br>IGFX<br>PEG<br>PCI                   | Select which of IGFX/PEG/ PCI<br>Graphics device should be<br>primary display or select SG for<br>Switchable Gfx                                                                  |
| Aperture Size                  | Select the aperture size                           | 128MB<br>256MB<br>512MB<br>1024MB<br>2048 MB | Select the aperture size Note:<br>Above 4MB MMIO BIOS<br>assignment is automatically<br>enabled when selecting 2048MB<br>aperture. To use this feature<br>please disable CSM port |
| DVMT Pre-<br>Allocated         | Select DVMT Pre-<br>Allocated                      | 0M~60M                                       | Select DVMT 5.0 Pre-Allocated<br>(Fixed) Graphic Memory size<br>used by Internal Graphic Device                                                                                   |
| DVMT Total Gfx<br>Mem          | Select DVMT Total<br>Gfx Mem                       | 256M<br>128M<br>MAX                          | Select DVMT 5.0 Total Graphic<br>Memory size used by the Internal<br>Graphic Device                                                                                               |

### 4.2.2.3<u>.2 VT-d</u>

|                                 | InsydeH20 Setup Utility                               | Rev. 5.0                               |
|---------------------------------|-------------------------------------------------------|----------------------------------------|
| Advanced                        |                                                       |                                        |
| System Agent (SA) Configuration |                                                       | VT-d capability                        |
| VT-d                            | Suppor ted                                            |                                        |
| ▶Graphics Configuration         |                                                       |                                        |
| VT−d                            | <enabled><br/>VT-d<br/>Disabled<br/>Enabled</enabled> |                                        |
|                                 |                                                       |                                        |
| F1Help1/4SelectEscExit+/+Select |                                                       | F9 Setup Defaults<br>F10 Save and Exit |

| BIOS Setting | Description                 | Setting Option   | Effect          |
|--------------|-----------------------------|------------------|-----------------|
| VT-d         | Intel® Virtualization       | Enabled Disabled | Vt-d capability |
|              | Technology for Directed I/O |                  |                 |

### 4.2.2.4 PCH-IO Configuration

|                                                                               | Insyde                             | eH20 Setup Utility                            | Rev.                                   |
|-------------------------------------------------------------------------------|------------------------------------|-----------------------------------------------|----------------------------------------|
| Advanced                                                                      |                                    |                                               |                                        |
| PCH-10 Configuration                                                          |                                    |                                               | PCI Express Configuration settings     |
| PCI Express Configuration<br>SATA And RST Configuration<br>PUSB Configuration |                                    |                                               |                                        |
| State After G3                                                                | <\$5 State>                        |                                               |                                        |
|                                                                               |                                    |                                               |                                        |
|                                                                               |                                    |                                               |                                        |
|                                                                               |                                    |                                               |                                        |
|                                                                               |                                    |                                               |                                        |
|                                                                               |                                    |                                               |                                        |
|                                                                               |                                    |                                               |                                        |
|                                                                               |                                    |                                               |                                        |
|                                                                               |                                    |                                               |                                        |
|                                                                               |                                    |                                               |                                        |
|                                                                               |                                    |                                               |                                        |
|                                                                               |                                    |                                               |                                        |
|                                                                               |                                    |                                               |                                        |
|                                                                               |                                    |                                               |                                        |
|                                                                               |                                    |                                               |                                        |
| l Help<br>sc Exit                                                             | 1/↓ Select Item<br>+/→ Select Item | F5/F6 Change Values<br>Enter Select ▶ SubMenu | F9 Setup Defaults<br>F10 Save and Exit |

| BIOS Setting                  | Description                     | Setting Option | Effect                                                                                  |
|-------------------------------|---------------------------------|----------------|-----------------------------------------------------------------------------------------|
| PCI Express<br>Configuration  | Configure PCI Express settings  | Enter          | Opens sub-menu                                                                          |
| SATA And RST<br>Configuration | Configure SATA And RST settings | Enter          | Opens sub-menu                                                                          |
| USB Configuration             | Configure USB settings          | Enter          | Opens sub-menu                                                                          |
| State After G3                |                                 |                | S0 = auto power on<br>after power failure<br>S5 = keep power off<br>after power failure |

## 4.2.2.4.1 PCI Express Configuration

|                                                       | Insy            | vdeH2O Setup Utility     |                                 | Rev. 5 |
|-------------------------------------------------------|-----------------|--------------------------|---------------------------------|--------|
| Advanced                                              |                 |                          |                                 |        |
| PCI Express Configuration                             |                 |                          | PCI Express Root Port Settings. |        |
| PCI Express Root Port 1                               |                 | ured as USB/SATA/UFS/GbE |                                 |        |
| PCI Express Root Port 2                               | Lane config     | ured as USB/SATA/UFS/GbE |                                 |        |
| ▶PCI Express Root Port 3<br>▶PCI Express Root Port 4  |                 |                          |                                 |        |
| PCI Express Root Port 4                               |                 |                          |                                 |        |
| PCI Express Root Port 6                               |                 |                          |                                 |        |
| PCI Express Root Port 7                               |                 |                          |                                 |        |
| PCI Express Root Port 8                               |                 |                          |                                 |        |
| ▶PCI Express Root Port 9<br>▶PCI Express Root Port 10 |                 |                          |                                 |        |
| PCI Express Root Port 11                              | Lane config     | ured as USB/SATA/UFS/GbE |                                 |        |
| CI Express Root Port 12                               |                 | ured as USB/SATA/UFS/GbE |                                 |        |
|                                                       |                 |                          |                                 |        |
|                                                       |                 |                          |                                 |        |
|                                                       |                 |                          |                                 |        |
|                                                       |                 |                          |                                 |        |
|                                                       |                 |                          |                                 |        |
|                                                       |                 |                          |                                 |        |
|                                                       |                 |                          |                                 |        |
|                                                       |                 |                          |                                 |        |
|                                                       |                 |                          |                                 |        |
|                                                       |                 |                          |                                 |        |
|                                                       |                 |                          |                                 |        |
|                                                       |                 |                          |                                 |        |
|                                                       |                 |                          |                                 |        |
|                                                       |                 |                          |                                 |        |
|                                                       |                 |                          |                                 |        |
| 1 Help                                                | 1/↓ Select Item | F5/F6 Change Values      | F9 Setup Defaults               |        |
| sc Exit                                               | ←/→ Select Item | Enter Select 🕨 SubMenu   | F10 Save and Exit               |        |

| BIOS Setting                | Description                            | Setting Option      | Effect                                                            |
|-----------------------------|----------------------------------------|---------------------|-------------------------------------------------------------------|
| PCI Express Clock<br>Gating | PCI Express Clock Gating settings      | Enabled<br>Disabled | PCI Express Clock<br>Gating Enable/ Disable<br>for each root port |
| PCI Port assigned to LAN    | PCI Port assigned to LAN settings      | Value               | Choose value                                                      |
| PCI Express Root<br>Port 5  | Control the PCI Express<br>Root Port 5 | Enter               | Opens sub-menu                                                    |

|                            | Insydel                            | H20 Setup Utility                             | Rev. 5.0                               |
|----------------------------|------------------------------------|-----------------------------------------------|----------------------------------------|
| Advanced                   |                                    |                                               |                                        |
| PCI Express Root Port 5    | <enabled></enabled>                | Cor                                           | ntrol the PCI Express Root Port.       |
| Connection Type            | <\$lot>                            |                                               |                                        |
| ASPM                       | <disabled></disabled>              |                                               |                                        |
| L1 Substates               | <disabled></disabled>              |                                               |                                        |
| ACS                        | <enabled></enabled>                |                                               |                                        |
| PTM                        | <enabled></enabled>                |                                               |                                        |
| DPC                        | <enabled></enabled>                |                                               |                                        |
| EDPC                       | <enabled></enabled>                |                                               |                                        |
| URR                        | <disabled></disabled>              |                                               |                                        |
| FER                        | <disabled></disabled>              |                                               |                                        |
| NFER                       | <disabled></disabled>              |                                               |                                        |
| CER                        | <disabled></disabled>              |                                               |                                        |
| SEFE                       | <disabled></disabled>              |                                               |                                        |
| SENFE                      | <disabled></disabled>              |                                               |                                        |
| SECE                       | <disabled></disabled>              |                                               |                                        |
| PME SCI                    | <enabled></enabled>                |                                               |                                        |
| Hot Plug                   | <disabled></disabled>              |                                               |                                        |
| Advanced Error Reporting   | <enabled></enabled>                |                                               |                                        |
| PCIe Speed                 | <auto></auto>                      |                                               |                                        |
| Transmitter Half Swing     | <d i="" led="" sab=""></d>         |                                               |                                        |
| Detect Timeout             | [0]                                |                                               |                                        |
| Extra Bus Reserved         | [0]                                |                                               |                                        |
| Reserved Memory            | [10]                               |                                               |                                        |
| Reserved 1/0               | [4]                                |                                               |                                        |
| PCH PCIe LTR Configuration |                                    |                                               |                                        |
| LTR                        | <enabled></enabled>                |                                               |                                        |
| Snoop Latency Override     | <auto></auto>                      |                                               |                                        |
| Non Snoop Latency Override | <auto></auto>                      |                                               |                                        |
| Force LTR Override         | <disabled></disabled>              |                                               |                                        |
| LTR Lock                   | <d i="" led="" sab=""></d>         |                                               |                                        |
| F1 Help<br>Esc Exit        | 1/↓ Select Item<br>+/→ Select Item | F5/F6 Change Values<br>Enter Select ► SubMenu | F9 Setup Defaults<br>F10 Save and Exit |

| BIOS Setting               | Description                                             | Setting Option                               | Effect                                                                                        |
|----------------------------|---------------------------------------------------------|----------------------------------------------|-----------------------------------------------------------------------------------------------|
| PCI Express Root<br>Port 5 | Control the PCI Express<br>Root Port 5                  | Enter                                        | Opens sub-menu                                                                                |
| Topology                   | Topology settings                                       | Unknown<br>x1<br>x4<br>SATA Express<br>M2    | Identify the SATA<br>Topology if it is Default<br>or ISATA or Flex or<br>Direct Connect or M2 |
| ASPM                       | ASPM settings                                           | Auto<br>L0sL1<br>L1<br>L0s<br>Disabled       | Automatically enable<br>ASPM based on<br>reported capabilities<br>and known issues            |
| L1 Substrates              | PCIE Express L1 Substrates settings                     | Disabled<br>L1.1<br>L1.2<br>L1.1 & L1.2      | PCIE Express L1<br>Substrates settings                                                        |
| Gen3 Eq Phase3<br>Method   | Gen3 Eq Phase3 Method settings                          | Hardware<br>Static Coefic<br>Software Search | PCIe Gen3 Equalization<br>Phase 3 Method                                                      |
| ACS                        | Access Control Services<br>Extended Capability settings | Disabled<br>Enabled                          | Enable/ Disable Access<br>Control Services<br>Extended Capability                             |
| PCIe Speed                 | Configure PCIe Speed                                    | Auto                                         | Configure PCIe Speed                                                                          |

|                                  |                                              | Gen1<br>Gen2<br>Gen3                  |                                                                     |
|----------------------------------|----------------------------------------------|---------------------------------------|---------------------------------------------------------------------|
| PCH PCIE4 LTR                    | PCH PCI Latency Reporting<br>Enable/ Disable | Disabled<br>Enabled                   | PCH PCI Latency<br>Reporting Enable/<br>Disable                     |
| PCIE4 LTR Lock                   | PCIE4 LTR Lock settings                      | Disabled<br>Enabled                   | PCIE4 LTR<br>Configuration Lock                                     |
| PCIE4 CLKREQ<br>Mapping Override | PCIE4 CLKREQ Mapping<br>Override             | Default<br>No CLKREQ<br>Custom Number | PCIE4 CLKREQ<br>Mapping Override for<br>default platform<br>mapping |

## 4.2.2.4.2 SATA and RST Configuration

|                            | InsydeH20                                                                                                    | Setup Utility          |                             | Rev. 5. |
|----------------------------|----------------------------------------------------------------------------------------------------|------------------------|-----------------------------|---------|
| Advanced                   |                                                                                                    |                        |                             |         |
| SATA And RST Configuration |                                                                                                    |                        | Enable/Disable SATA Device. |         |
| SATA Controller(s)         | <enabled></enabled>                                                                                                    |                        |                             |         |
| SATA Mode Selection        | <ahc1></ahc1>                                                                                                    |                        |                             |         |
| Serial ATA Port O          | Empty                                                                                                    |                        |                             |         |
| Software Preserve          | Unknown                                                                                                    |                        |                             |         |
| Port O                     | <enabled></enabled>                                                                                                    |                        |                             |         |
| Hot Plug                   | <disabled></disabled>                                                                                                    |                        |                             |         |
| Configured as eSATA        | Hot Plug supported                                                                                                    | 1                      |                             |         |
| External                   | <disabled></disabled>                                                                                                    |                        |                             |         |
| Spin Up Device             | <disabled></disabled>                                                                                                    |                        |                             |         |
| SATA Device Type           | <hard disk="" drive=""></hard>                                                                                                    |                        |                             |         |
| Topology                   | <unknown></unknown>                                                                                                    |                        |                             |         |
| SATA Port 0 DevSlp         | <disabled></disabled>                                                                                                    |                        |                             |         |
| DITO Configuration         | <disabled></disabled>                                                                                                    |                        |                             |         |
| DITO Value                 | [625]                                                                                                    |                        |                             |         |
| DM Value                   | [15]                                                                                                    |                        |                             |         |
| Serial ATA Port 1          | ADATA IM2S3164 (25                                                                                                    | 56 (JGB)               |                             |         |
| Software Preserve          | SUPPORTED                                                                                                    |                        |                             |         |
| Port 1                     | <enabled></enabled>                                                                                                    |                        |                             |         |
| Hot Plug                   | <disabled></disabled>                                                                                                    |                        |                             |         |
| Configured as eSATA        | Hot Plug supported                                                                                                    | 1                      |                             |         |
| External                   | <disabled></disabled>                                                                                                    | •                      |                             |         |
| Spin Up Device             | <disabled></disabled>                                                                                                    |                        |                             |         |
| SATA Device Type           | <pre> <u style="text-align: center;">   <u style="text-align: center;">    <u style="text-align: center;">    <u style="text-align: center;">    <u style="text-align: center;"></u></u></u></u></u></u></u></u></u></u></u></u></u></u></u></u></u></u></u></u></u></u></u></u></u></u></u></u></u></u></u></u></u></u></u></u></u></u></u></u></u></u></u></u></u></u></u></u></u></u></u></u></u></u></u></u></u></u></u></pre> |                        |                             |         |
|                            | <ul> <li><ul> <li><ul> <li><ul> <li><ul> <li><ul> <li><ul> <li><ul> <li><ul> <li><ul> <li><ul> <li><ul> <li><ul> <li><ul> <li><ul> <li><ul> <li><ul></ul></li></ul></li></ul></li></ul></li></ul></li></ul></li></ul></li></ul></li></ul></li></ul></li></ul></li></ul></li></ul></li></ul></li></ul></li></ul></li></ul>                                                                                                    |                        |                             |         |
| SATA Port 1 DevSlp         | <d i="" led="" sab=""></d>                                                                                                    |                        |                             |         |
| DITO Configuration         | <pre><disabled></disabled></pre>                                                                                                    |                        |                             |         |
| DITO Value                 | [625]                                                                                                    |                        |                             |         |
| DM Value                   | [15]                                                                                                    |                        |                             |         |
| Serial ATA Port 2          | Empty                                                                                                    |                        |                             |         |
| Software Preserve          | Unknown                                                                                                    |                        |                             |         |
| Port 2                     | <enabled></enabled>                                                                                                    |                        |                             |         |
| F1 Help                    | ↑/↓ Select Item                                                                                                    | F5/F6 Change Values    | F9 Setup Defaults           |         |
| Esc Exit                   | +/→ Select Item                                                                                                    | Enter Select ► SubMenu | F10 Save and Exit           |         |

## 4.2.2.4.3 USB Configuration

|                           | Insydel             | 420 Setup Utility      | Rev. 5.0                                                                                                    |
|---------------------------|---------------------|------------------------|----------------------------------------------------------------------------------------------------|
| Advanced                  |                     |                        |                                                                                                    |
| USB Configuration         |                     |                        | Selectively Enable/Disable the<br>corresponding USB port from reporting a<br>Device Connection to the controller. |
| USB Port Disable Override | <disable></disable> |                        |                                                                                                    |
|                           |                     |                        |                                                                                                    |
|                           |                     |                        |                                                                                                    |
|                           |                     |                        |                                                                                                    |
|                           |                     |                        |                                                                                                    |
|                           |                     |                        |                                                                                                    |
|                           |                     |                        |                                                                                                    |
|                           |                     |                        |                                                                                                    |
|                           |                     |                        |                                                                                                    |
|                           |                     |                        |                                                                                                    |
|                           |                     |                        |                                                                                                    |
|                           |                     |                        |                                                                                                    |
|                           |                     |                        |                                                                                                    |
| F1 Help                   | 1/↓ Select Item     | F5/F6 Change Values    | F9 Setup Defaults                                                                                                 |
| Esc Exit                  | +/→ Select Item     | Enter Select ► SubMenu | F10 Save and Exit                                                                                                 |

| BIOS Setting     | Description      | Setting Option        | Effect                                |
|------------------|------------------|-----------------------|---------------------------------------|
| USB Port         | USB Port Disable | <b>Disable Select</b> | Selectively Enable/ Disable the       |
| Disable Override | Override         | Per-Pin               | corresponding USB port from reporting |
|                  | configuration    |                       | a Device Connection to the controller |

### 4.2.2.4.4 State After G3

|                                                                                                    | Ins                                | ydeH20 Setup Utility                          | Rev. 5.0                                                                                     |
|----------------------------------------------------------------------------------------------------|------------------------------------|-----------------------------------------------|----------------------------------------------------------------------------------------------|
| Advanced                                                                                                |                                    |                                               |                                                                                              |
| PCH-10 Configuration<br>PPCI Express Configuration<br>PSATA And RST Configuration<br>PUSB Configuration |                                    |                                               | Specify what state to go to when power<br>is re-applied after a power failure (G3<br>state). |
| State After G3                                                                                          | <s5 state=""></s5>                 | State After G3<br>S0 State<br>\$5 State       |                                                                                              |
|                                                                                                    | 1/↓ Select Item<br>+/+ Select Item | F5/F6 Change Values<br>Enter Select ▶ SubMenu | F9 Setup Defaults<br>F10 Save and Exit                                                       |

| BIOS Setting   | Description                  | Setting Option       | Effect                                                                                      |
|----------------|------------------------------|----------------------|---------------------------------------------------------------------------------------------|
| State After G3 | State After G3 configuration | S0 State<br>S5 State | Specify what state to go to when<br>power is re-applied after a<br>power failure (G3 state) |

## 4.2.2.5 PCH-FW Configuration

| <u> </u>                                                                                                   | Insydel                                                                                                    | 120 Setup Utility      | Rev. 5.0                                                           |
|----------------------------------------------------------------------------------------------------|----------------------------------------------------------------------------------------------------|------------------------|--------------------------------------------------------------------|
| Advanced                                                                                                   |                                                                                                    |                        |                                                                    |
| HE Firmware Version<br>HE Firmware Mode<br>HE Firmware SKU<br>HE Firmware Status 1<br>HE Firmware Status 2 | 15.0.10.1574<br>Normal Mode<br>Consumer SKU<br>0x90000255<br>0x88100106                                                      |                        | When Disabled HE will be put into ME<br>Temporarily Disabled Mode. |
| HE State<br>HE Unconfig on RTC Clear<br>Comms Hub Support<br>JHI Support<br>Core Bios Done Message         | <enabled><br/><d i="" sabled=""><br/><d i="" sabled=""><br/><d i="" sabled=""><br/><enabled></enabled></d></d></d></enabled> |                        |                                                                    |
| ▶Firmware Update Configuration<br>▶PTT Configuration                                                       | 1                                                                                                    |                        |                                                                    |
|                                                                                                    |                                                                                                    |                        |                                                                    |
|                                                                                                    |                                                                                                    |                        |                                                                    |
|                                                                                                    |                                                                                                    |                        |                                                                    |
| F1 Help                                                                                                    | 1/1 Select Item                                                                                                    | F5/F6 Change Values    | F9 Setup Defaults                                                  |
| Esc Exit                                                                                                   | +/+ Select Item                                                                                                    | Enter Select ► SubMenu | F10 Save and Exit                                                  |

| BIOS Setting                      | Description                                      | Setting Option      | Effect                                                                                                    |
|-----------------------------------|--------------------------------------------------|---------------------|----------------------------------------------------------------------------------------------------|
| ME State                          | ME State configuration                           | Disabled<br>Enabled | When Disabled ME will be put<br>into ME Temporarily Disabled<br>Mode                                                                                                    |
| Manageability<br>Features State   | Manageability<br>Features State<br>configuration | Disabled<br>Enabled | Enable/ Disable Intel<br>Manageability Features Note:<br>this option disabled/ enables<br>Manageability Features<br>support in FW. To disable<br>support platform must be in an<br>unprovisioned state first. |
| AMT BIOS<br>Features              | AMT BIOS<br>Features                             | Disabled<br>Enabled | Enable/ Disable Intel Active<br>Management Technology<br>BIOS Extension. Note: iAMT<br>H/W Is always enabled. This<br>option just controls the BIOS<br>Extension execution.                                   |
| AMT Configuration                 | AMT Configuration                                | Enter               | Opens sub-menu                                                                                                    |
| ME Unconfig on<br>RTC Clear State | ME Unconfig on<br>RTC Clear State                | Disabled<br>Enabled | Disabling this option will cause<br>ME not to unconfigure on RST<br>clear                                                                                                    |
| Comms Hub<br>Support              | Comms Hub<br>Support                             | Disabled<br>Enabled | Enable/Disable support for<br>Comms Hub                                                                                                    |

| JHI Support                      | JHI Support                      | Disabled<br>Enabled | Enable/Disable Intel DAL Host<br>Interface Service (JHI) |
|----------------------------------|----------------------------------|---------------------|----------------------------------------------------------|
| Core BIOS Done<br>Message        | Core BIOS Done<br>Message        | Disabled<br>Enabled | Enable /Disable Core BIOS<br>Done message sent to ME     |
| Firmware Update<br>Configuration | Firmware Update<br>Configuration | Enter               | Opens sub-menu                                           |
| PTT Configuration                |                                  | Enter               | Opens sub-menu                                           |
| ME Debug<br>Configuration        |                                  |                     |                                                          |

### 4.2.2.6 SIO F81968

| Advanced                                                                                                    | Insyde                             | eH20 Setup Utility                            | Rev. 5.0                               |
|----------------------------------------------------------------------------------------------------|------------------------------------|-----------------------------------------------|----------------------------------------|
| F81968 Chip 1<br>I/O Configuration Port<br>ÞUART Port 1 Configuration                                                                                                    | 4Eh/4Fh                            | U                                             | ART Configuration                      |
| <ul> <li>FUART Port 2 Configuration</li> <li>FUART Port 3 Configuration</li> <li>FUART Port 4 Configuration</li> <li>FHardware Monitor</li> <li>Watch-Dog Timer</li> <li>FGP10 Group 0 Configuration</li> <li>FGP10 Group 5 Configuration</li> <li>FGP10 Group 7 Configuration</li> </ul> | <always off=""></always>           |                                               |                                        |
|                                                                                                    |                                    |                                               |                                        |
|                                                                                                    |                                    |                                               |                                        |
|                                                                                                    |                                    |                                               |                                        |
| F1 Help<br>Esc Exit                                                                                                    | 1/↓ Select Item<br>+/→ Select Item | F5/F6 Change Values<br>Enter Select ⊨ SubMenu | F9 Setup Defaults<br>F10 Save and Exit |

| BIOS Setting                  | Description                   | Setting Option    | Effect                              |
|-------------------------------|-------------------------------|-------------------|-------------------------------------|
| UART Port 1 ~                 | Configure Serial              | Disable           | No configuration                    |
| UART Port 4                   | port settings                 | Enable            | User configuration                  |
|                               |                               | Auto              | EFI/OS chooses configuration        |
| WDT                           | Watchdog Timer configuration  | Disable<br>Enable | Enable or disable Watchdog<br>Timer |
| Hardware Monitor              | Hardware Monitor              | Enter             | Opens sub-section                   |
| GPIO Group 0<br>Configuration | GPIO Group 0<br>Configuration | Enter             | Opens sub-section                   |

### 4.2.2.6.1 Hardware Monitor

| Advanced         | Insy            | deH20 Setup Utility    | Rev. 5.                                                  |
|------------------|-----------------|------------------------|----------------------------------------------------------|
| Hardware Monitor |                 | 0                      | : Stop updating<br>15: Update sensors data per specified |
| Refresh Cycle    | [1]             |                        | econd                                                    |
| Voltage          |                 |                        |                                                          |
| 3VCC             | 3.296 V         |                        |                                                          |
| /core            | 1.304 V         |                        |                                                          |
| /12\$            | 12.144 V        |                        |                                                          |
| /35              | 3.296 V         |                        |                                                          |
| 3VSB             | 3.296 V         |                        |                                                          |
| /BAT             | 3.088 V         |                        |                                                          |
| 5VSB             | 5. 136 V        |                        |                                                          |
| Temperature      |                 |                        |                                                          |
| Temperature 1    | 25.0 °C/ 7      | 7.0 °F                 |                                                          |
| Temperature 2    | 44.0 °C/ 11     | 1.2 °F                 |                                                          |
| Fan Speed        |                 |                        |                                                          |
| FAN IN1          | N/A             |                        |                                                          |
|                  |                 |                        |                                                          |
|                  |                 |                        |                                                          |
|                  |                 |                        |                                                          |
|                  |                 |                        |                                                          |
|                  |                 |                        |                                                          |
|                  |                 |                        |                                                          |
|                  |                 |                        |                                                          |
|                  |                 |                        |                                                          |
|                  |                 |                        |                                                          |
| °1 Help          | 1/1 Select Item | F5/F6 Change Values    | F9 Setup Defaults                                        |
| Esc Exit         | ←/→ Select Item | Enter Select 🕨 SubMenu | F10 Save and Exit                                        |

| <b>BIOS Setting</b> | Description             | Setting Option      | Effect           |
|---------------------|-------------------------|---------------------|------------------|
| FAN1 Mode           | FAN1 Mode configuration | Manual Linear Stage | Select FAN1 Mode |
|                     |                         |                     | configuration    |

# 4.2.2.6.2 GPIO Configuration

| InsydeH20 Setup Utility |                                                                                                 | Rev. 5.0                                                                                                    |
|-------------------------|-------------------------------------------------------------------------------------------------|----------------------------------------------------------------------------------------------------|
|                         |                                                                                                 |                                                                                                    |
|                         |                                                                                                 |                                                                                                    |
|                         |                                                                                                 |                                                                                                    |
|                         |                                                                                                 |                                                                                                    |
| <input/>                |                                                                                                 |                                                                                                    |
| <enabled></enabled>     |                                                                                                 |                                                                                                    |
|                         |                                                                                                 |                                                                                                    |
|                         |                                                                                                 |                                                                                                    |
| <enabled></enabled>     |                                                                                                 |                                                                                                    |
| <input/>                |                                                                                                 |                                                                                                    |
|                         |                                                                                                 |                                                                                                    |
|                         |                                                                                                 |                                                                                                    |
| <input/>                |                                                                                                 |                                                                                                    |
| - Track Look            |                                                                                                 |                                                                                                    |
|                         |                                                                                                 |                                                                                                    |
| <mput></mput>           |                                                                                                 |                                                                                                    |
|                         |                                                                                                 |                                                                                                    |
|                         |                                                                                                 |                                                                                                    |
|                         |                                                                                                 |                                                                                                    |
|                         |                                                                                                 |                                                                                                    |
|                         |                                                                                                 |                                                                                                    |
|                         |                                                                                                 |                                                                                                    |
|                         |                                                                                                 |                                                                                                    |
|                         |                                                                                                 |                                                                                                    |
|                         |                                                                                                 |                                                                                                    |
|                         |                                                                                                 |                                                                                                    |
|                         |                                                                                                 |                                                                                                    |
|                         |                                                                                                 |                                                                                                    |
|                         |                                                                                                 |                                                                                                    |
|                         |                                                                                                 |                                                                                                    |
|                         |                                                                                                 |                                                                                                    |
|                         |                                                                                                 |                                                                                                    |
|                         |                                                                                                 |                                                                                                    |
|                         |                                                                                                 |                                                                                                    |
|                         |                                                                                                 |                                                                                                    |
|                         | <input/><br><enabled><br/><input/><br/><enabled><br/><input/><br/>Input&gt;</enabled></enabled> | <input/> <enab led=""> <input/> <enab led=""> <input/> <input/> <input/> <input/> <input/> <input/> <input/> <input/> <input/> <input/> <input/> <t< td=""></t<></enab></enab></enab></enab></enab></enab></enab></enab></enab></enab></enab></enab></enab></enab></enab></enab></enab></enab> |

| BIOS Setting           | Description                       | Setting Option          | Effect                                                   |
|------------------------|-----------------------------------|-------------------------|----------------------------------------------------------|
| Internal<br>Resistance | Internal Resistance configuration | Push Pull<br>Open Drain | User can pull internal resistance push-pull / open-drain |
| Input/ Output<br>Mode  | GPIO pin configuration            | Input<br>Output         | Set GPIO pin is input or output                          |

## 4.2.3 Security

| Main Advanced Security Power Boo                                                                                                    | InsydeH20 Setup Utility                                                   | Rev. 5.                                    |
|----------------------------------------------------------------------------------------------------|---------------------------------------------------------------------------|--------------------------------------------|
| Current TPM Device<br>TPM State                                                                                                    | <tpm (dtpm)="" 2.0=""><br/>All Hierarchies Enabled, Owned</tpm>           | TrEE Protocol Version: 1.0 or 1.1          |
| TPM Active PCR Hash Algorithm<br>TPM Hardware Supported Hash Algorithm<br>BlOS Supported Hash Algorithm<br>TrEE Protocol Version<br>TPM Availability | SHA1, SHA256, SHA384, SHA512, SH3_256<br><1.1><br><available></available> |                                            |
| TPH Operation<br>Clear TPH<br>Supervisor Password<br>User Password                                                                                   | <no operation=""><br/>[ ]<br/>Not Installed<br/>Not Installed</no>        |                                            |
| Set Supervisor Password<br>Set User Password<br>Set All Hdd Password<br>Set All Haster Hdd Password                                                  |                                                                           |                                            |
| ⊧Storage Password Setup Page                                                                                                    |                                                                           |                                            |
|                                                                                                    |                                                                           |                                            |
|                                                                                                    |                                                                           |                                            |
| · · · · · · · · · · · · · · · · · · ·                                                                                                    | :lect Item F5/F6 Change Values<br>:lect Item Enter Select ≻ SubMe         | F9 Setup Defaults<br>enu F10 Save and Exit |

| BIOS Setting           | Description                    | Setting Option      | Effect                                                           |
|------------------------|--------------------------------|---------------------|------------------------------------------------------------------|
| TrEE                   | Choose TrEE                    | 1.0                 | TrEE Protocol Version:                                           |
| Protocol<br>Version    | Protocol Version               | 1.1                 | 1.0 or 1.1                                                       |
| TPM Availability       | TPM Availability configuration | Available<br>Hidden | When hidden don't exposes TPM to 0                               |
| TPM Operation          | TPM Operation configuration    | []                  | Select one of the supported<br>operations to change<br>TPM2state |
| Clear TPM              | Clear TPM configuration        | []                  | Select to Clear TPM                                              |
| Set<br>Supervisor      | Set Supervisor<br>Password     | Enter New           | Install or change the                                            |
| Supervisor<br>Password | Fassword                       | password            | password and the length of password must be greater              |
|                        |                                |                     | than one character                                               |

## 4.2.4 Power

|                             | InsydeH20                                     | Setup Utility                                 | Rev. 5.0                                 |
|-----------------------------|-----------------------------------------------|-----------------------------------------------|------------------------------------------|
| Main Advanced Security Powe | r Boot Exit                                   |                                               |                                          |
|                             |                                               |                                               | Enable/Disable ACP1 \$1/\$3 \$leep state |
| ACPI S3<br>Auto Wake on S5  | <enabled><br/><disabled></disabled></enabled> |                                               |                                          |
|                             |                                               |                                               |                                          |
|                             |                                               |                                               |                                          |
|                             |                                               |                                               |                                          |
|                             | t/l Select Item<br>+/→ Select Item            | F5/F6 Change Values<br>Enter Select ► SubHenu | F9 Setup Defaults<br>F10 Save and Exit   |

| BIOS Setting    | Description                   | Setting Option                             | Effect                                                            |
|-----------------|-------------------------------|--------------------------------------------|-------------------------------------------------------------------|
| ACPI S3         | ACPI S3<br>configuration      | Disabled<br>Enabled                        | Enable/ Disable<br>ACPI S1/S3 Sleep<br>state                      |
| Auto Wake on S5 | Auto Wake on S5 configuration | Disabled<br>By Every Day<br>By Every Month | Auto Wake on S5, by<br>Day or Month or fixed<br>time of every day |

### <u>4.2.5 Boot</u>

| Main Advanced Security                                                                            | Power Boot Exit                                                                                                    | eH20 Setup Utility                            | Rev. 5.0                                                                                                    |
|---------------------------------------------------------------------------------------------------|----------------------------------------------------------------------------------------------------|-----------------------------------------------|----------------------------------------------------------------------------------------------------|
| Quick Boot<br>Quiet Boot<br>Network Stack<br>PXE Boot capability<br>Timeout<br>Automatic Failover | <enabled><br/><enabled><br/><disabled><br/><disabled><br/>[0]<br/><enabled></enabled></disabled></disabled></enabled></enabled> |                                               | Allows InsydeH2O to skip certain tests<br>while booting. This will decrease the<br>time needed to boot the system. |
| ▶Boot Type Order                                                                                  |                                                                                                    |                                               |                                                                                                    |
|                                                                                                   |                                                                                                    |                                               |                                                                                                    |
|                                                                                                   |                                                                                                    |                                               |                                                                                                    |
|                                                                                                   |                                                                                                    |                                               |                                                                                                    |
|                                                                                                   |                                                                                                    |                                               |                                                                                                    |
|                                                                                                   |                                                                                                    |                                               |                                                                                                    |
|                                                                                                   |                                                                                                    |                                               |                                                                                                    |
| F1 Help<br>Esc Exit                                                                               | 1/1 Select Item<br>+/→ Select Item                                                                                              | F5/F6 Change Values<br>Enter Select ► SubMenu | F9 Setup Defaults<br>F10 Save and Exit                                                                             |

| BIOS Setting          | Description                 | Setting             | Effect                                                                                                    |
|-----------------------|-----------------------------|---------------------|----------------------------------------------------------------------------------------------------|
| Boot Type             | Boot Type<br>configuration  | UEFI Boot<br>Type   | Select boot type to Dual type,<br>Legacy type or UEFI type                                                           |
| Quick Boot            | Quick Boot<br>configuration | Enabled<br>Disabled | Allows InsydeH20 to skip certain<br>tests while booting. This will<br>decrease the time needed to boot<br>the system |
| Quiet Boot            | Quiet Boot<br>configuration | Enabled<br>Disabled | Disable or enable booting in text<br>Mode.                                                                           |
| Network Stack         | Network Stack configuration | Disabled<br>Enabled | Network Stack Support:<br>Windows 8 Bitlocker Unlock<br>UEFI IPv4/ IPv6 PXE<br>Legacy PXE OPROM                      |
| Timeout               | Timeout                     | [Value]             | Timeout settings                                                                                                    |
| Automatic<br>Failover |                             | Enable              | If boot to default device fail, it will directly try to boot next device                                             |
|                       |                             | Disable             | If boot to default device fail, it will<br>pop warning message then go to<br>firmware UI                             |
| Boot Type Order       | Boot Type Order             | Enter               | Opens sub-menu                                                                                                    |

### 4.2.5.1 PXE Boot

1. Press del to boot BIOS setup utility then change "Network Stack" setting to enable at Boot page.

2. Change Boot capability to UEFI:Ipv4/IPv6 that support both protocol.

|                                                                                                    |                                                                                                    | nsydeH20 Setup Utility                       |                                                                                            | Rev. 5.0 |
|----------------------------------------------------------------------------------------------------|----------------------------------------------------------------------------------------------------|----------------------------------------------|--------------------------------------------------------------------------------------------|----------|
| Main Advanced Security Pow                                                                                                    | er Boot Exit                                                                                                    |                                              |                                                                                            |          |
| Boot Type<br>Quick Boot<br>Quiet Boot<br>Network Stack<br>PXE Boot capability<br>Power Up In Standby Support<br>Add Boot Options<br>ACPI Selection<br>USB Boot<br>UEFI 0S Fast Boot<br>USB Hot Key Support<br>Timeout<br>Automatic Failover<br>>Boot Type Order | <uef1 boot<br=""><enabled><br/><enabled><br/><disabled><br/><disabled><br/><first><br/><acpi5, d=""><br/><enabled><br/><enabled><br/>[0]<br/><enabled><br/>[0]<br/><enabled></enabled></enabled></enabled></enabled></acpi5,></first></disabled></disabled></enabled></enabled></uef1> |                                              | Disabled : Support Network Stack<br>UEFI PXE : IPv4/IPv6<br>Legacy : Legacy PXE OPROH only |          |
| F1 Help<br>Esc Exit                                                                                                    | 1/↓ Select Item<br>+/+ Select Item                                                                                                    | F5/F6 Change Values<br>Enter Select ► SubMen | F9 Setup Defaults<br>u F10 Save and Exit                                                   |          |

#### 82 IT32 SBC User Manual

3. Type F10 to save setting and exit then reboot it will auto connects media server. If you see picture as bellow please checks your server.

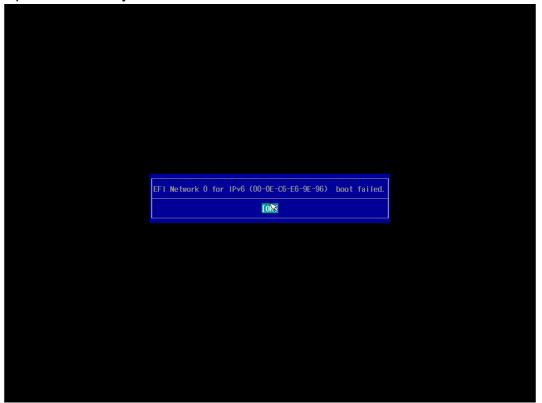

4. You also can press "esc" go into boot manager to choose which one LAN you want to do PXE if you have more than one LAN.

| Boot I                                                                                                    | 1anager                                   |
|----------------------------------------------------------------------------------------------------|-------------------------------------------|
| Boot Option Menu<br>EFI Boot Devices<br>EFI Network 1 for IPv6 (88-88-88-88-87-88)<br>EFI Network 1 for IPv4 (88-88-88-88-87-88)<br>EFI Network 0 for IPv6 (00-03-E1-19-19-21)<br>EFI Network 0 for IPv4 (00-03-E1-19-19-21)<br>Windows Boot Hanager (H.2 (S42) 3ME4)<br>Internal EFI Shell<br>† and 4 to change option, ENTER to select an option, ESC to ex | it                                        |
|                                                                                                    | ß                                         |
|                                                                                                    |                                           |
| F1 Help<br>Esc Exit                                                                                                    | t/l Select Item<br>Enter Select ▶ SubHenu |

## <u>4.2.6 Exit</u>

| Main       Advanced       Security       Power       Boot       Exit         Exit       Saving Changes       Save Change Without Exit       Exit system setup and save your         Exit Discarding Changes       Load Outlinal Defaults       Save Changes       Save Changes         Load Custom Defaults       Discard Changes       Save Changes       Save Changes         Discard Changes       Save Changes       Save Changes       Save Changes | InsydeH20 Setup Util | InsydeH20 |              |                 | nsydeH20 Setup Utility |           |                       | Rev.       |
|----------------------------------------------------------------------------------------------------|----------------------|-----------|--------------|-----------------|------------------------|-----------|-----------------------|------------|
| xit Saving Changes<br>ave Change Without Exit<br>xit Discarding Changes<br>oad Optimal Defaults<br>oad Custom Defaults<br>ave Custom Defaults<br>iscard Changes                                                                                                    | Boot Exit            |           | er Boot Exit | ed Security Pow |                        |           |                       |            |
| xit Saving Changes<br>ave Change Without Exit<br>xit Discarding Changes<br>oad Optimal Defaults<br>oad Custom Defaults<br>ave Custom Defaults<br>iscard Changes                                                                                                    |                      |           |              |                 |                        | Evit evet | ov eves hae autes wa  | ur changes |
| ave Change Without Exit<br>(it Discarding Changes<br>and Optimal Defaults<br>bad Custom Defaults<br>iscard Changes                                                                                                    |                      |           |              | nanges          |                        | EATC 3930 | chi setup unu suve ju | in chunges |
| ad Optimal Defaults<br>ad Custom Defaults<br>ve Custom Defaults<br>scard Changes                                                                                                    |                      |           |              | ithout Exit     |                        |           |                       |            |
| ad Custom Defaults<br>ve Custom Defaults<br>scard Changes                                                                                                    |                      |           |              |                 |                        |           |                       |            |
| ve Custom Defaults<br>scard Changes                                                                                                    |                      |           |              |                 |                        |           |                       |            |
| scard Changes                                                                                                    |                      |           |              |                 |                        |           |                       |            |
|                                                                                                    |                      |           |              |                 |                        |           |                       |            |
|                                                                                                    |                      |           |              |                 |                        |           |                       |            |
|                                                                                                    |                      |           |              |                 |                        |           |                       |            |
|                                                                                                    |                      |           |              |                 |                        |           |                       |            |
|                                                                                                    |                      |           |              |                 |                        |           |                       |            |
|                                                                                                    |                      |           |              |                 |                        |           |                       |            |
|                                                                                                    |                      |           |              |                 |                        |           |                       |            |
|                                                                                                    |                      |           |              |                 |                        |           |                       |            |
|                                                                                                    | R                    |           |              |                 | R                      |           |                       |            |
|                                                                                                    |                      |           |              |                 |                        |           |                       |            |
|                                                                                                    |                      |           |              |                 |                        |           |                       |            |
|                                                                                                    |                      |           |              |                 |                        |           |                       |            |
|                                                                                                    |                      |           |              |                 |                        |           |                       |            |
|                                                                                                    |                      |           |              |                 |                        |           |                       |            |
|                                                                                                    |                      |           |              |                 |                        |           |                       |            |
|                                                                                                    |                      |           |              |                 |                        |           |                       |            |
|                                                                                                    |                      |           |              |                 |                        |           |                       |            |
|                                                                                                    |                      |           |              |                 |                        |           |                       |            |
|                                                                                                    |                      |           |              |                 |                        |           |                       |            |
|                                                                                                    |                      |           |              |                 |                        |           |                       |            |
|                                                                                                    |                      |           |              |                 |                        |           |                       |            |
|                                                                                                    |                      |           |              |                 |                        |           |                       |            |
|                                                                                                    |                      |           |              |                 |                        |           |                       |            |
| Help 1/↓ Select Item F5/F6 Change Values F9 Setup Defaults<br>c Exit +/+ Select Item Enter Select ▶ SubHenu F10 Save and Exit                                                                                                    |                      |           |              |                 |                        |           |                       |            |

# **4.3 Using Recovery Wizard to Restore Computer**

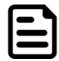

#### Note:

Before starting the recovery process, make sure to backup all user data. The data will be lost after the recovery process.

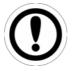

#### Important:

Before starting the recovery process, remove any expansion card.

To enable quick one-key recovery procedure:

- 1. Connect the computer to the power source. Make sure the computer stays plugged in to power source during the recovery process.
- 2. Turn on the computer, and when the boot screen shows up, press **F6** to initiate the Recovery Wizard.
- 3. The following screen shows the Recovery Wizard. Click Recovery button to continue.

| Recovery Wizard                                                                                           |
|----------------------------------------------------------------------------------------------------|
| Click " <b>Recovery</b> " to restore your system.<br>WARNING!<br>The process will clear all of your data. |
| If you do not want to restore your system please press " <b>Quit</b> " to reboot. Quit                    |

4. A warning message about data loss will show up. Make sure the data is backed up before recovery, and click **Yes** to continue.

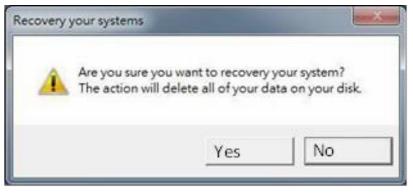

5. Wait the recovery process to complete. During the recovery process, a command prompt will show up to indicate the percent of recovery process complete. After complete the recovery process, the system will be turned off automatically. Please restart your system manually to complete the OS initialize process.

# 4.4 How to Enable Watchdog

To enable Watchdog, you need to download Winmate Watchdog utility. Find more information on Watchdog in "Watchdog Guide" that you can download from Winmate Download Center or File Share.

To enable watchdog in Watchdog AP follow the instructions below:

- 1. On the right bottom side of the desktop screen, click **triangle button** to show hidden icons.
- 2. Click <sup>W</sup> icon to open Watchdog utility.

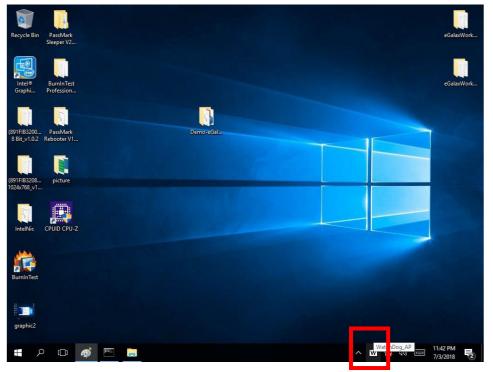

3. In Watchdog utility window set countdown time and periodically feed time, or disable watchdog.

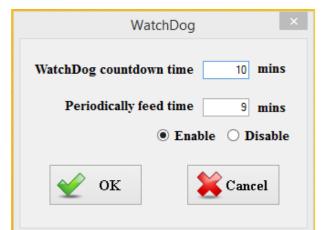

#### Example:

Every 10 min watchdog will monitor the system, in case any error occurs the system will restart automatically when the countdown time reaches 0.

Every 9 min watchdog timer will be reset to 10 min.

| Setting                    | Description                                                                                    |
|----------------------------|------------------------------------------------------------------------------------------------|
| Watchdog Countdown<br>Time | The system automaticity restarts when this countdown time reaches zero. <i>Default: 10 min</i> |
| Periodically Feed Time     | To set a cycle time to automatically reset watchdog timer.<br><i>Default: 9 min</i>            |
| Enable / Disable           | Enable or disable watchdog.<br><i>Default: Enable</i>                                          |

# **Chapter 5: Technical Support**

This chapter contains directory to technical support.

- 5.1 Drivers
- 5.2 Software Development Kit (SDK)

This chapter includes the directory for technical support. Free technical support is available from our engineers every business day. We are always ready to give advice on application requirements or specific information on the installation and operation of any of our products. If any problem occurs immediately contact us.

## **5.1 Drivers**

The list of drivers available for IT32 Motherboard:

| Item | Driver                       |
|------|------------------------------|
| 1    | Chipset Driver               |
| 2    | Graphics Driver              |
| 3    | ME Driver                    |
| 4    | Audio Driver                 |
| 5    | LAN Driver                   |
| 6    | DTT Driver                   |
| 7    | GNA Driver                   |
| 8    | Serial IO Driver             |
| 9    | Resistive Touch Driver       |
| 10   | Package Power Control Driver |
| 11   | Winset_Watch Dog Driver      |
| 12   | WMDIO APP                    |

To find the Drivers, please refer to Winmate website or contact us.

## 5.2 Software Development Kit (SDK)

The list of SDK available for IT32 Motherboard

| Item | File Type | Description    |
|------|-----------|----------------|
| 1    | SDK       | Watchdog SDK   |
| 2    | SDK       | Digital IO SDK |

To find the SDK, please refer to Winmate website or contact us.

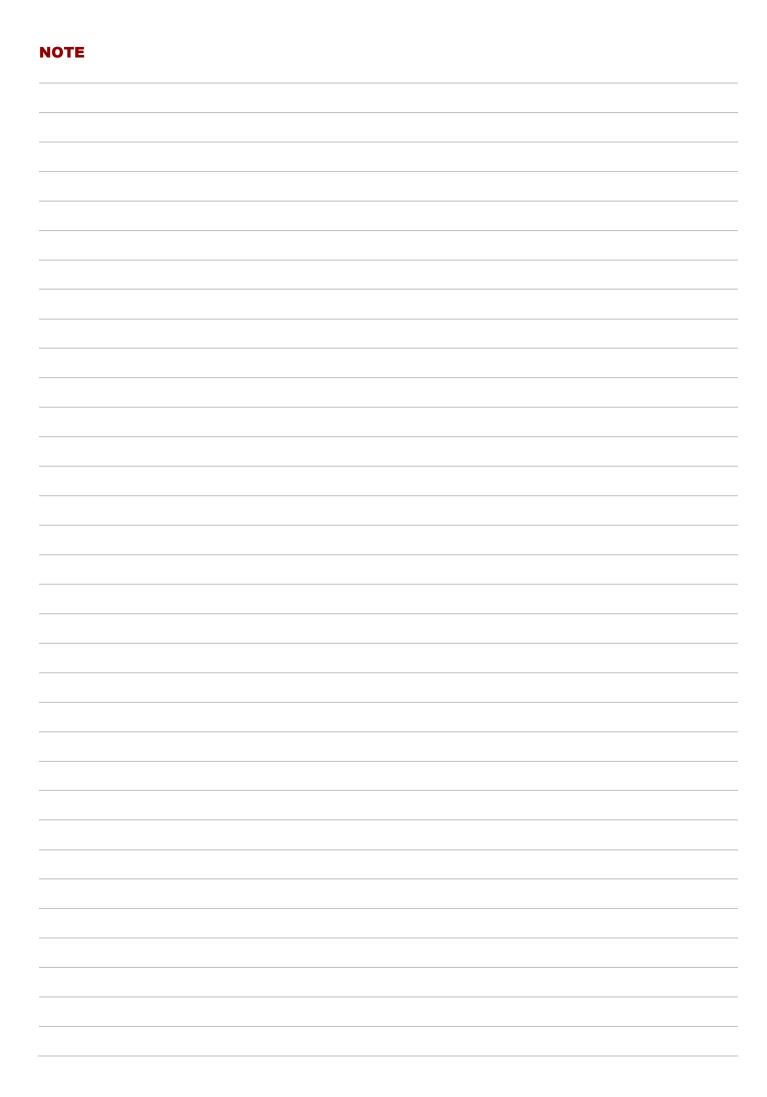

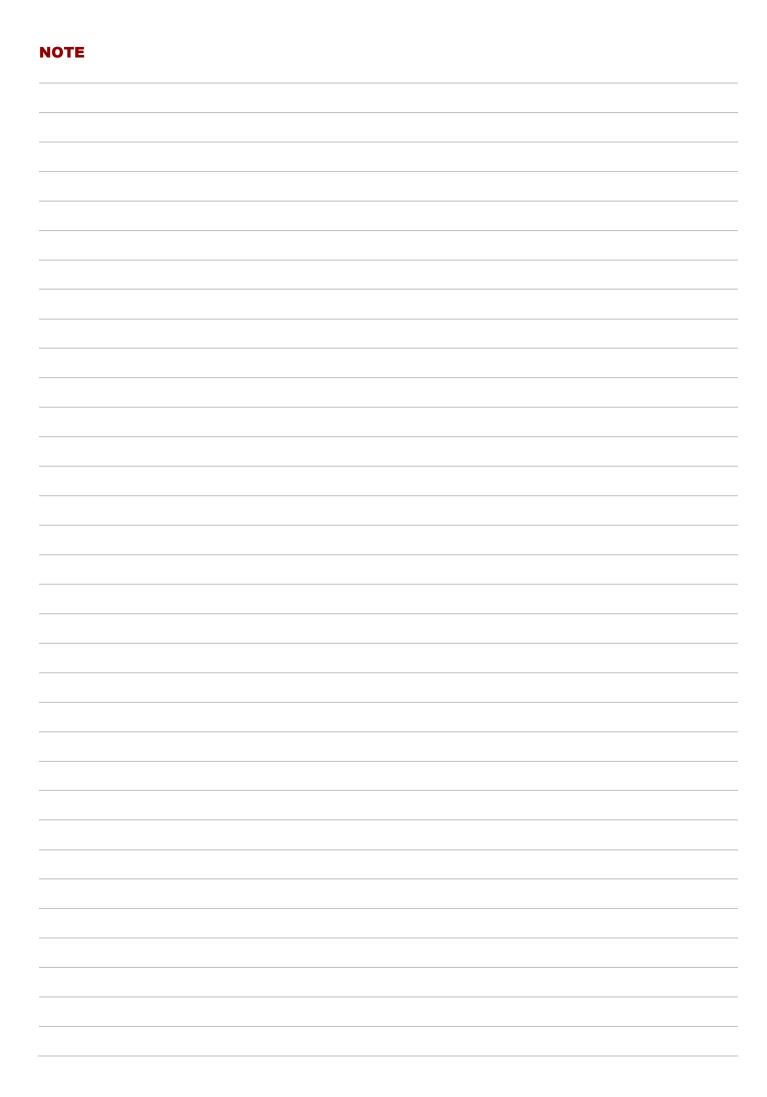

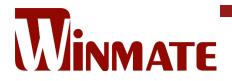

Winmate Inc. 9F, No.111-6, Shing-De Rd., San-Chung District, New Taipei City 24158, Taiwan, R.O.C www.winmate.com

Copyright © 2023 Winmate Inc. All rights reserved.